# **INSTALLATION GUIDE**

**AXIS Q1755 Network Camera**

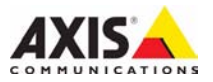

#### **About this Document**

This document includes instructions for installing the AXIS Q1755 Network Camera on your network. Previous experience of networking will be beneficial when installing the product.

#### **Legal Considerations**

Video and audio surveillance can be prohibited by laws that vary from country to country. Check the laws in your local region before using this product for surveillance purposes.

This product includes one (1) H.264 decoder license. To purchase further licenses, contact your reseller.

#### **Electromagnetic Compatibility (EMC)**

This equipment generates, uses and can radiate radio frequency energy and, if not installed and used in accordance with the instructions, may cause harmful interference to radio communications. However, there is no guarantee that interference will not occur in a particular installation.

If this equipment does cause harmful interference to radio or television reception, which can be determined by turning the equipment off and on, the user is encouraged to try to correct the interference by one or more of the following measures: Re-orient or relocate the receiving antenna. Increase the separation between the equipment and receiver. Connect the equipment to an outlet on a different circuit to the receiver. Consult your dealer or an experienced radio/TV technician for help. Shielded (STP) network cables must be used with this unit to ensure compliance with EMC standards.

**USA -** This equipment has been tested and found to comply with the limits for a Class B computing device pursuant to Subpart B of Part 15 of FCC rules, which are designed to provide reasonable protection against such interference when operated in a commercial environment. Operation of this equipment in a residential area is likely to cause interference, in which case the user at his/her own expense will be required to take whatever measures may be required to correct the interference.

**Canada -** This Class B digital apparatus complies with Canadian ICES-003.

**Europe -**  $C \in$  This digital equipment fulfills the requirements for radiated emission according to limit B of EN55022, and the requirements for immunity according to EN55024 residential and commercial industry.

**Japan -** This is a class B product based on the standard of the Voluntary Control Council for Interference from Information Technology Equipment (VCCI). If this is used near a radio or television receiver in a domestic environment, it may cause radio interference. Install and use the equipment according to the instruction manual.

**Australia -** This electronic device meets the requirements of the Radio communications (Electromagnetic Compatibility) Standard AS/NZS CISPR22.

#### **Equipment Modifications**

This equipment must be installed and used in strict accordance with the instructions given in the user documentation. This equipment contains no user-serviceable components. Unauthorized equipment changes or modifications will invalidate all applicable regulatory certifications and approvals.

#### **Liability**

Every care has been taken in the preparation of this document. Please inform your local Axis office of any inaccuracies or omissions. Axis Communications AB cannot be held responsible for any technical or typographical errors and reserves the right to make changes to the product and documentation without prior notice. Axis Communications AB makes no warranty of any kind with regard to the material contained within this document, including, but not limited to, the implied warranties of merchantability and fitness for a particular purpose. Axis Communications AB shall not be liable nor responsible for incidental or consequential damages in connection with the furnishing, performance or use of this material.

#### **RoHS**

This product complies with both the European RoHS directive, 2002/95/EC, and the Chinese RoHS regulations, ACPEIP.

#### **WEEE Directive**

The European Union has enacted a Directive 2002/96/EC on Waste Electrical and Electronic Equipment (WEEE Directive). This directive is applicable in the European Union member states.

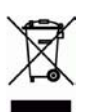

The WEEE marking on this product (see right) or its documentation indicates that the product must not be disposed of together with household waste. To prevent possible harm to human health and/or the environment, the product must be disposed of in an approved and environmentally safe recycling process. For further information on how to dispose of this product correctly, contact the product supplier, or the local authority responsible for waste disposal in your area. Business users should contact the product supplier for information on how to dispose of this product correctly. This product should not be mixed with other commercial waste.

#### **Support**

Should you require any technical assistance, please contact your Axis reseller. If your questions cannot be answered immediately, your reseller will forward your queries through the appropriate channels to ensure a rapid response. If you are connected to the Internet, you can:

- download user documentation and firmware updates
- find answers to resolved problems in the FAQ database. Search by product, category, or phrases
- report problems to Axis support by logging in to your private support area.

The AXIS Q1755 uses a 3.0V CR2032 Lithium battery, for more information please see [page 73](#page-72-0).

# **AXIS Q1755 Installation Guide**

This installation guide provides instructions for installing the AXIS Q1755 Network Camera on your network. For all other aspects of using the product, please see the User's Manual, available on the CD included in this package, or from www.axis.com/techsup

# **Installation steps**

- 1. Check the package contents against the list below.
- 2. Hardware overview. See [page 4.](#page-3-0)
- 3. Install the hardware. See [page 5](#page-4-0).
- 4. Assign an IP address. See [page 6](#page-5-0).
- 5. Set the password. See [page 9](#page-8-0).

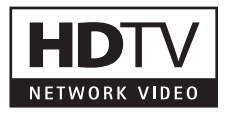

**Important!**  This product must be used in compliance with local laws and regulations.

### **Package contents**

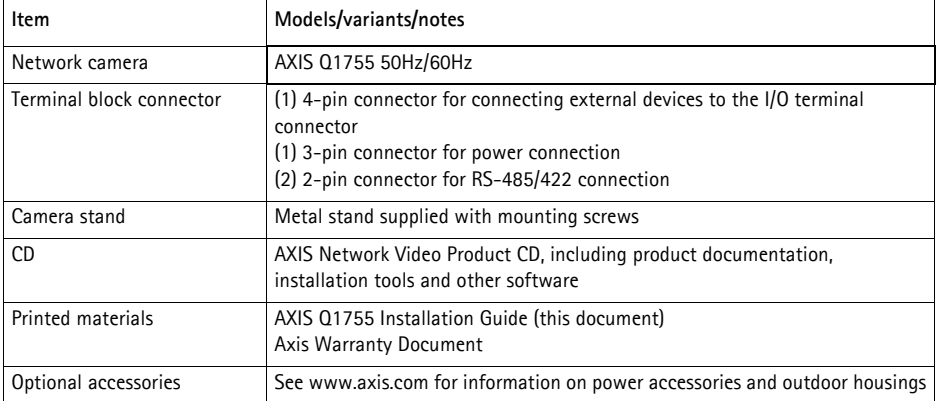

<span id="page-3-0"></span>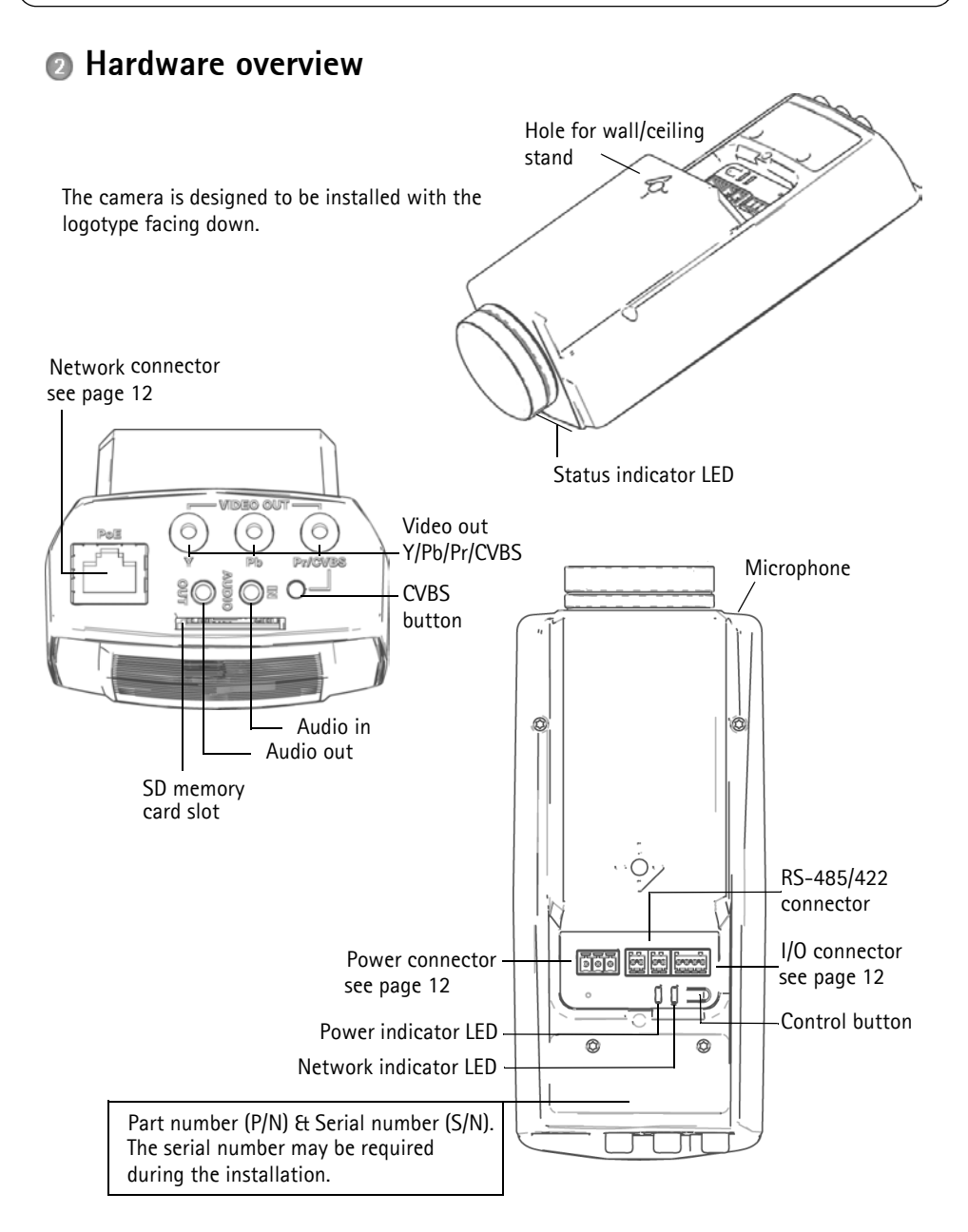

! IMPORTANT! - To use AXIS Q1755 outdoors, it must be installed in an approved outdoor housing. Please see www.axis.com for more information on outdoor housings.

# <span id="page-4-0"></span>**Install the hardware**

Attach the metal stand to the camera and use the appropriate screws for the wall/ceiling material. Note that the camera is designed to be installed with the logotype facing down.

### <span id="page-4-1"></span>**Connect the cables**

- 1. Optionally connect external input/output devices, e.g. alarm devices. See [page 12](#page-11-0) for information on the terminal connector pins.
- 2. Optionally connect an active speaker and/or external microphone.
- 3. Connect the camera to the network using a shielded network cable.
- 4. Connect power, using one of the methods listed below:
	- PoE (Power over Ethernet, Class 3). If available, this is automatically detected when the network cable is connected.
	- Connect an external power adapter to the power connector block, see *[Unit connectors,](#page-11-0)* on [page 12](#page-11-0) for wiring information.
- 5. Check that the indicator LEDs indicate the correct conditions. See the table on [page 14](#page-13-0) for further details.

### **Composite video out (optional)**

For quick and easy installation, follow these instructions to view the video signal in a connected video monitor.

- 1. Follow the instructions in *[Connect the cables,](#page-4-1)* on page 5.
- 2. Using a composite video cable, connect a video monitor to the Video out Pr/CVBS connector (red) on the AXIS Q1755.
- 3. Press and hold the CVBS button for 5 seconds to switch to composite video out (installation mode).

**Note:** AXIS Q1755 will stay in installation mode for two (2) minutes and then automatically revert to Component video. If additional time is required, press the button again.

- 4. Position the camera and check that the intended area is in view on the screen.
- 5. Disconnect the video monitor.

### **Component video out (optional)**

Follow these instructions to view the video signal directly in a connected HDTV video monitor.

- 1. Follow the instructions in *[Connect the cables,](#page-4-1)* on page 5.
- 2. Connect AXIS Q1755 directly to an HDTV monitor using a component video cable connected to the Video Out Y/Pb/Pr connectors.

Once the cables have been connected, proceed to *[Assign an IP address,](#page-5-0)* on page 6.

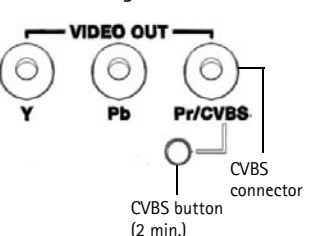

# <span id="page-5-0"></span>**Assign an IP address**

Most networks today have a DHCP server that automatically assigns IP addresses to connected devices. If your network does not have a DHCP server the AXIS Q1755 will use 192.168.0.90 as the default IP address.

If you would like to assign a static IP address, the recommended method in Windows is either **AXIS IP Utility** or **AXIS Camera Management**. Depending on the number of cameras you wish to install, use the method that best suits your purpose.

Both of these free applications are available on the Axis Network Video Product CD supplied with this product, or they can be downloaded from www.axis.com/techsup

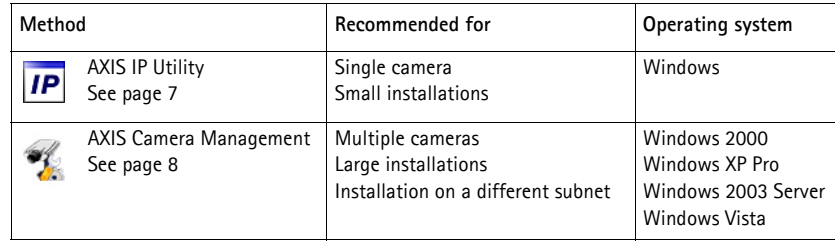

**Notes:**

- If assigning the IP address fails, check that there is no firewall blocking the operation.
- For other methods of assigning or discovering the IP address of the AXIS Q1755 e.g. in other operating systems, see [page 11](#page-10-0).

### <span id="page-6-0"></span>**AXIS IP Utility - single camera/small installation**

AXIS IP Utility automatically discovers and displays Axis devices on your network. The application can also be used to manually assign a static IP address.

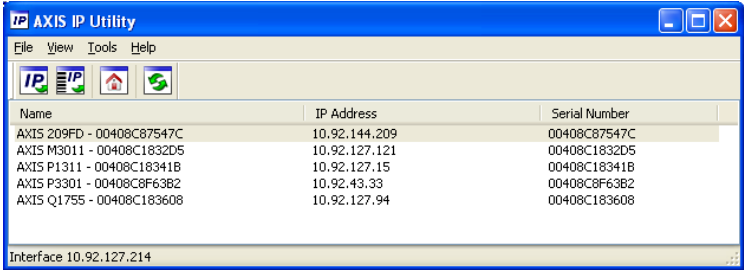

Note that the computer running AXIS IP Utility must be on the same network segment (physical subnet) as the AXIS Q1755.

#### **Automatic discovery**

- 1. Check that the AXIS Q1755 is connected to the network and that power has been applied.
- 2. Start AXIS IP Utility.
- 3. When the camera appears in the window, double-click it to open its home page.
- 4. See [page 9](#page-8-0) for instructions on how to assign the password.

#### **Assign the IP address manually (optional)**

- 1. Acquire an unused IP address on the same network segment as your computer.
- 2. Select the AXIS Q1755 in the list.
- 3. Click the button **Assign new IP address to the selected device** and enter the IP address.
- 4. Click the **Assign** button and follow the on-screen instructions. Note that the camera must be restarted within 2 minutes for the new IP address to be set.
- 5. Click the **Home Page** button to access the camera's web pages.
- 6. See [page 9](#page-8-0) for instructions on how to set the password.

### <span id="page-7-0"></span>**AXIS Camera Management - multiple cameras/large installations**

AXIS Camera Management can automatically discover multiple Axis devices, show connection status, manage firmware upgrades and set IP addresses.

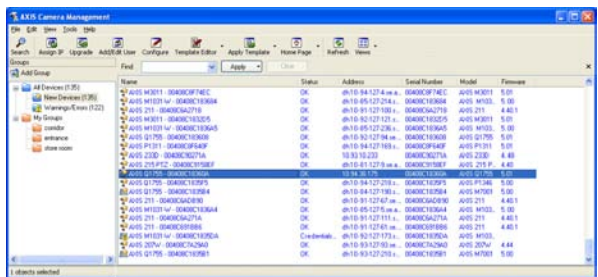

#### **Automatic discovery**

- 1. Check that the camera is connected to the network and that power has been applied.
- 2. Start AXIS Camera Management. When the AXIS Q1755 appears in the window, right-click the link and select **Live View Home Page**.
- 3. See [page 9](#page-8-0) for instructions on how to set the password.

#### **Assign an IP address in a single device**

- 1. Select AXIS Q1755 in AXIS Camera Management and click the Assign IP button. **IP**
- 2. Select **Assign the following IP address** and enter the IP address, subnet mask and default router the device will use.
- 3. Click the **OK** button.

#### **Assign IP addresses in multiple devices**

AXIS Camera Management speeds up the process of assigning IP addresses to multiple devices, by suggesting IP addresses from a specified range.

- 1. Select the devices you wish to configure (different models can be selected) and click the **Assign IP** button.
- 2. Select **Assign the following IP address range** and enter the range of IP addresses, the subnet mask and default router the devices will use.

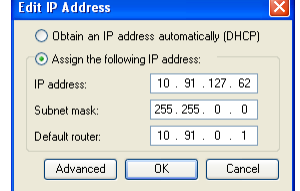

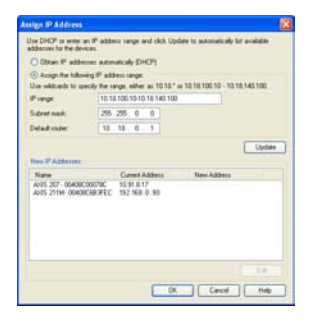

3. Click the **OK** button.

# <span id="page-8-0"></span>**Set the password**

To gain access to the product, the password for the default administrator user **root** must be set. This is done in the '**Configure Root Password**' dialog, which is displayed when the AXIS Q1755 is accessed for the first time.

To prevent network eavesdropping when setting the root password, this can be done via an encrypted HTTPS connection, which requires an HTTPS certificate (see note below).

To set the password via a standard HTTP connection, enter it directly in the first dialog shown below.

To set the password via an encrypted HTTPS connection, follow these steps:

- 1. Click the **Create self-signed certificate** button.
- 2. Provide the requested information and click **OK**. The certificate is created and the password can now be set securely. All traffic to and from the AXIS Q1755 is encrypted from this point on.
- 3. Enter a password and then re-enter it to confirm the spelling. Click **OK**. The password has now been configured.

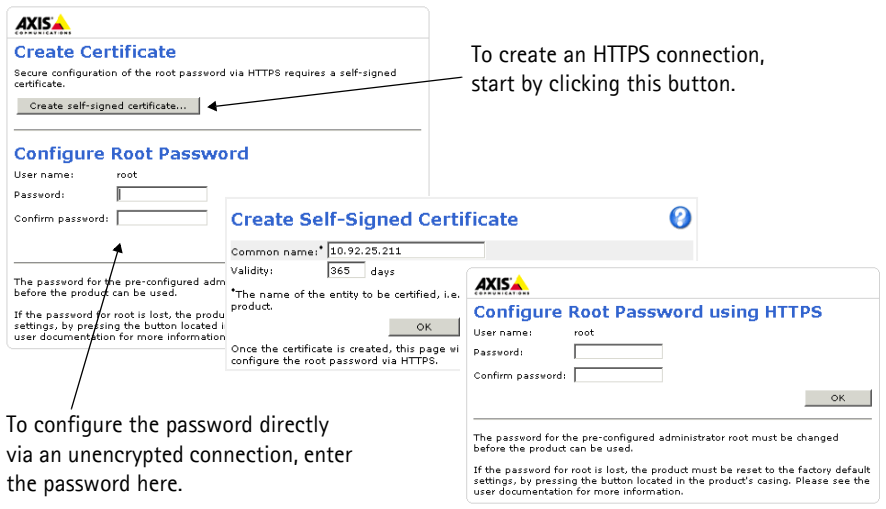

- 4. To log in, enter the user name "root" in the dialog as requested Note: The default administrator user name root cannot be deleted.
- 5. Enter the password as set above, and click OK.

### **Access the video stream**

The Live View page of the AXIS Q1755 is displayed, with links to the Setup tools, which allow you to customize the camera.

If required, click **Yes** to install AMC (AXIS Media Control), which allows viewing of the video stream in Internet Explorer. You will need administrator rights on the computer to do this.

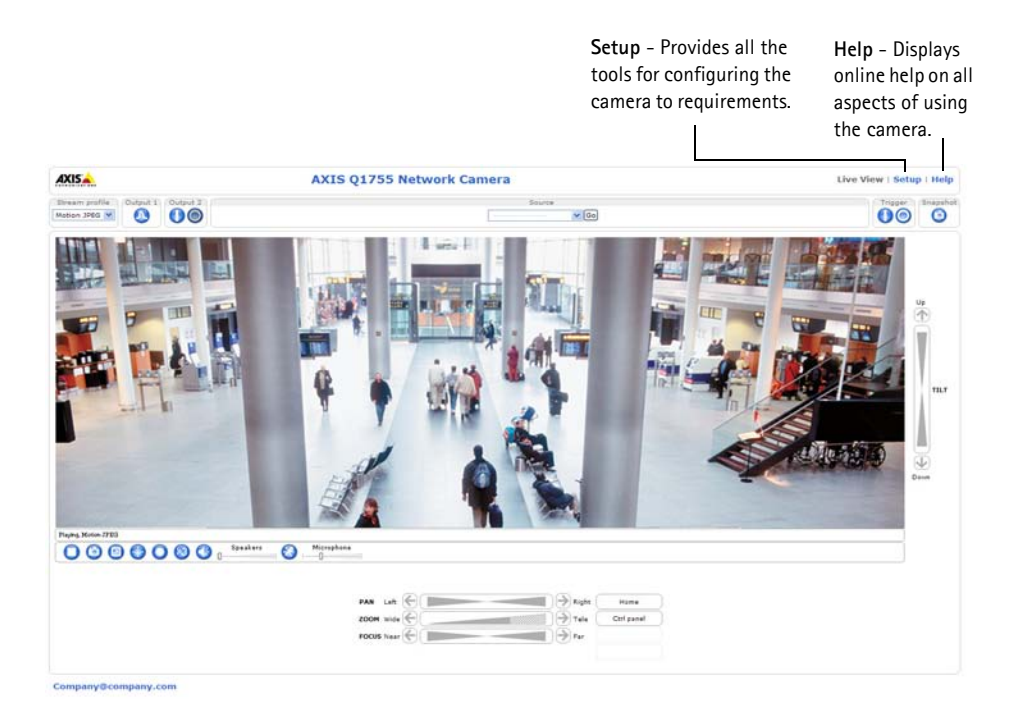

**Notes:**

- HTTPS (Hypertext Transfer Protocol over Secure Socket Layer) is a protocol used to encrypt the traffic between web browsers and servers. The HTTPS certificate controls the encrypted exchange of information.
- The default administrator user **root** cannot be deleted.
- If the password for **root** is lost or forgotten, the AXIS Q1755 must be reset to the factory default settings. See *[Resetting to the Factory Default Settings,](#page-14-0)* on page 15.

### <span id="page-10-0"></span>**Other methods of setting the IP address**

The table below shows the other methods available for setting or discovering the IP address. All methods are enabled by default, and all can be disabled.

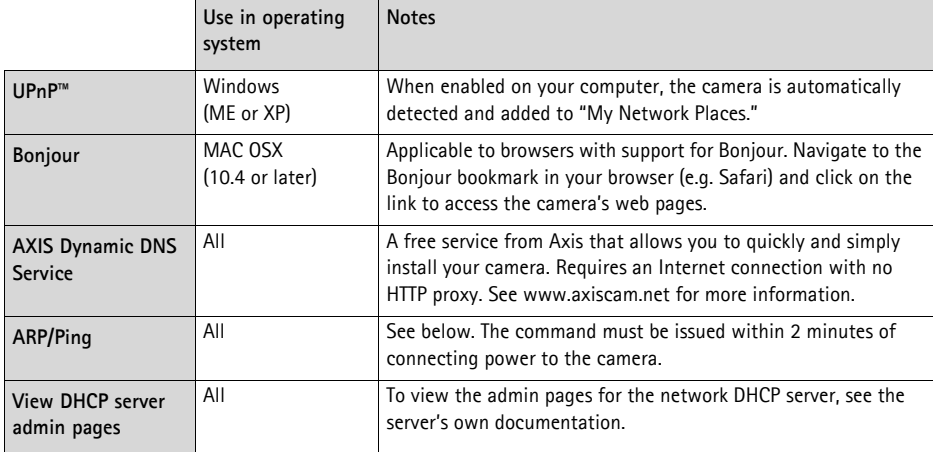

### **Set the IP address with ARP/Ping**

- 1. Acquire an IP address on the same network segment your computer is connected to.
- 2. Locate the serial number (S/N) on the product label on the camera.
- 3. Open a command prompt on your computer and enter the following commands:

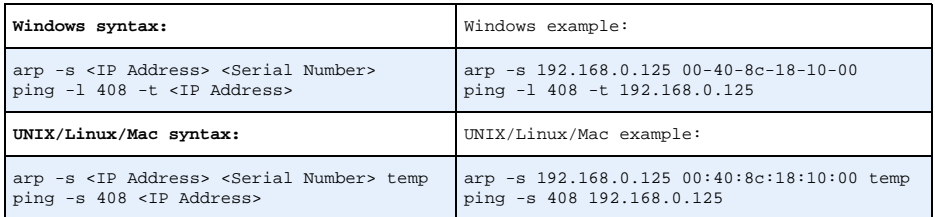

- 4. Check that the network cable is connected to the camera and then start/restart the camera, by disconnecting and reconnecting power.
- 5. Close the command prompt when you see 'Reply from 192.168.0.125: ...' or similar.
- 6. In your browser, type in http://<IP address> in the Location/Address field and press Enter on your keyboard.

**Notes:**

- To open a command prompt in Windows: from the Start menu, select Run... and type cmd. Click OK.
- To use the ARP command on a Mac OS X, use the Terminal utility in Application > Utilities.

# <span id="page-11-0"></span>**Unit connectors**

**Network -** RJ-45 Ethernet connector. Supports PoE (Power over Ethernet, class 3). Using shielded cables is recommended.

**Audio in -** 3.5mm input for a mono microphone, or a line-in mono signal (left channel is used from a stereo signal).

**Audio out -** 3.5mm output for audio (line level), can be connected to a public address (PA) system or an active speaker with a built-in amplifier. A pair of headphones can also be connected. A stereo connector must be used for audio out.

**Video Out -** RCA connectors for component or composite video out.

- Component video out for HDTV video, e.g. an entrance camera connected to an HDTV screen
- Composite video (CVBS) for easy installation using a video monitor

**RS-485/422 -** two 2-pin terminal blocks for RS-485/422 serial interface used to control auxiliary equipment, e.g. PTZ devices.

The RS-485/422 serial port can be configured in the following port modes:

- Bidirectional RS-485 half-duplex port for data transmission using two wires, one combined RX/TX pair.
- Bidirectional RS-485 full-duplex port for data transmission using four wires, one RX pair and one TX pair.
- Unidirectional RS-422 port for transmitting or receiving data using two wires, RX- or TX pair.
- Bidirectional RS-422 full-duplex port for data transmission (point-to-point) using four wires, one RX pair and one TX pair.

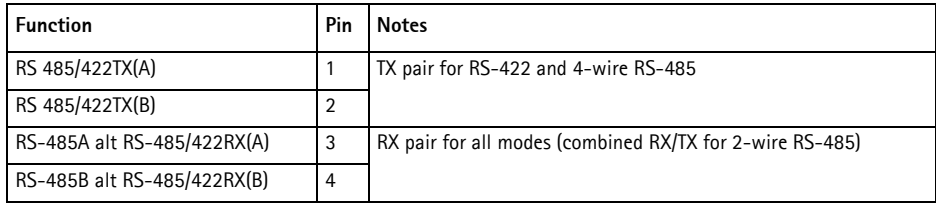

**SDHC memory card slot -** High capacity SD memory card used for local recording and removable storage.

**Power -** 3-pin terminal block 8-20 VDC or 20-24 VAC

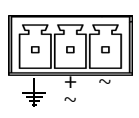

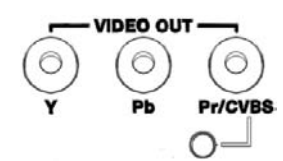

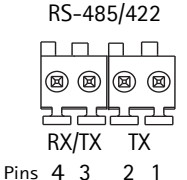

**I/O terminal connector -** Used in applications for e.g. motion detection, event triggering, time lapse recording and alarm notifications. In addition to an auxiliary power and a GND pin, the AXIS Q1755 has 2 pins that can be configured as either input or output. These pins provide the interface to:

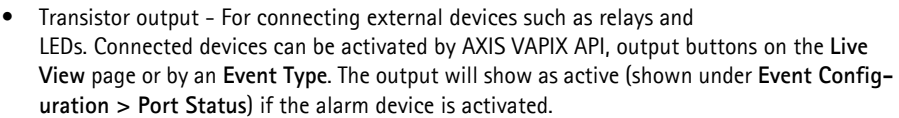

• Digital input - An alarm input for connecting devices that can toggle between an open and closed circuit, for example: PIRs, door/window contacts, glass break detectors, etc. When a signal is received the state changes and the input becomes active (shown under **Event Configuration > Port Status**.)

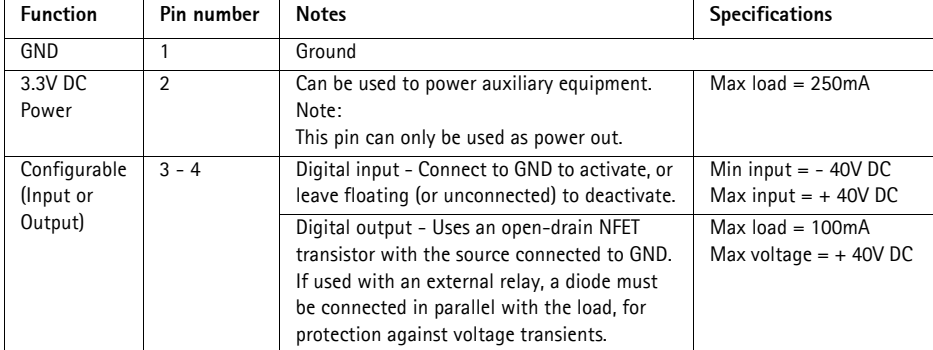

# **Connection diagram**

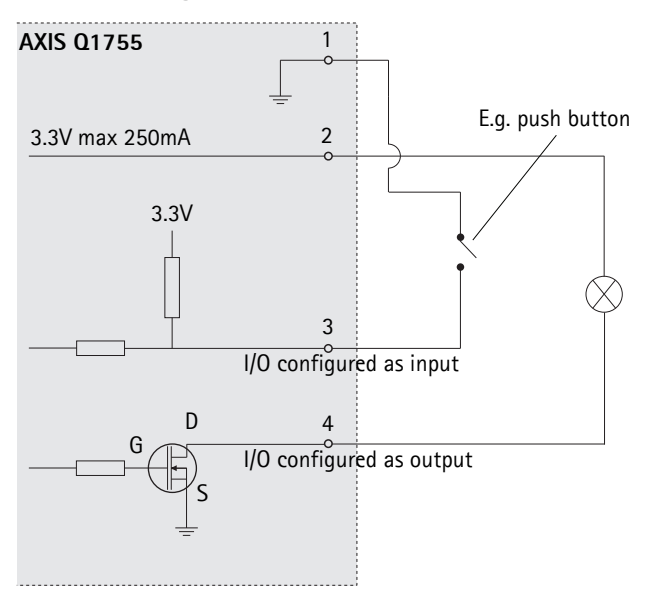

## <span id="page-13-0"></span>**LED indicators**

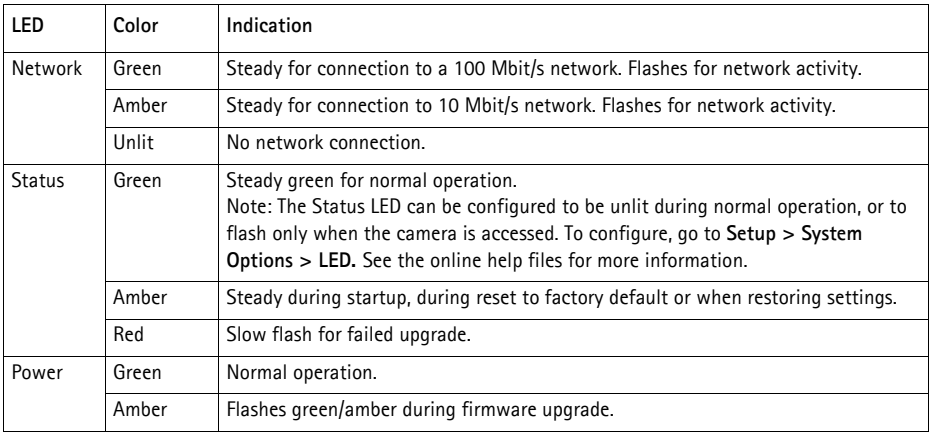

### <span id="page-14-0"></span>**Resetting to the Factory Default Settings**

This will reset all parameters, including the IP address, to the Factory Default settings:

- 1. Disconnect power from the camera.
- 2. Press and hold the Control button and reconnect power.
- 3. Keep the Control button pressed until the Status indicator displays amber (this may take up to 15 seconds).
- 4. Release the Control button. When the Status indicator displays green (which can take up to 1 minute) the process is complete and the camera has been reset.
- 5. Re-assign the IP address, using one of the methods described in this document.

It is also possible to reset parameters to the original factory default settings via the web interface. For more information, please see the online help or the user's manual.

### **Accessing the camera from the Internet**

Once installed, your AXIS Q1755 is accessible on your local network (LAN). To access the camera from the Internet, network routers must be configured to allow incoming traffic, which is usually done on a specific port

- HTTP port (default port 80) for viewing and configuration
- RTSP port (default port 554) for viewing H.264 video streams

Please refer to the documentation for your router for further instructions. For more information on this and other topics, visit the Axis Support Web at www.axis.com/techsup

### **Further information**

The user's manual is available from the Axis Web site at www.axis.com or from the Axis Network Video Product CD supplied with this product.

#### **Tip!**

Visit www.axis.com/techsup to check if there is updated firmware available for your AXIS Q1755. To see the currently installed firmware version, see Setup > About.

# **AXIS Q1755 Guide d'installation**

Ce guide d'installation explique comment installer l'AXIS Q1755 Caméra réseau sur votre réseau. Pour toute autre question concernant l'utilisation du produit, reportez-vous au Manuel de l'utilisateur, que vous trouverez sur le CD joint ou sur le site www.axis.com/techsup

# **Procédure d'installation**

- 1. Vérification du contenu de l'emballage par rapport à la liste ci-dessous.
- 2. Vue d'ensemble du matériel. Reportez-vous à la section [page 18](#page-17-0).
- 3. Installation du matériel. Reportez-vous à la section [page](#page-18-0)  [19](#page-18-0).
- 4. Attribution d'une adresse IP. Reportez-vous à la section [page 20](#page-19-0).
- 5. Configuration du mot de passe. Reportez-vous à la [page](#page-22-0)  [23](#page-22-0).

### **Contenu de l'emballage**

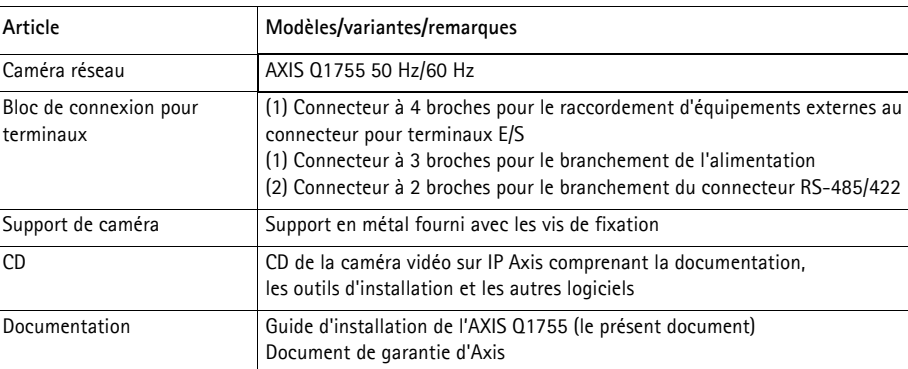

Accessoires en option Pour tout complément d'information sur les accessoires d'alimentation et les boîtiers d'extérieur, allez sur le site Web www.axis.com.

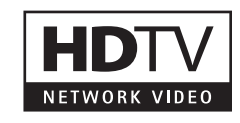

#### **Important !**

Ce produit doit être utilisé conformément aux lois et dispositions locales en vigueur.

### <span id="page-17-0"></span>**Vue d'ensemble du matériel**

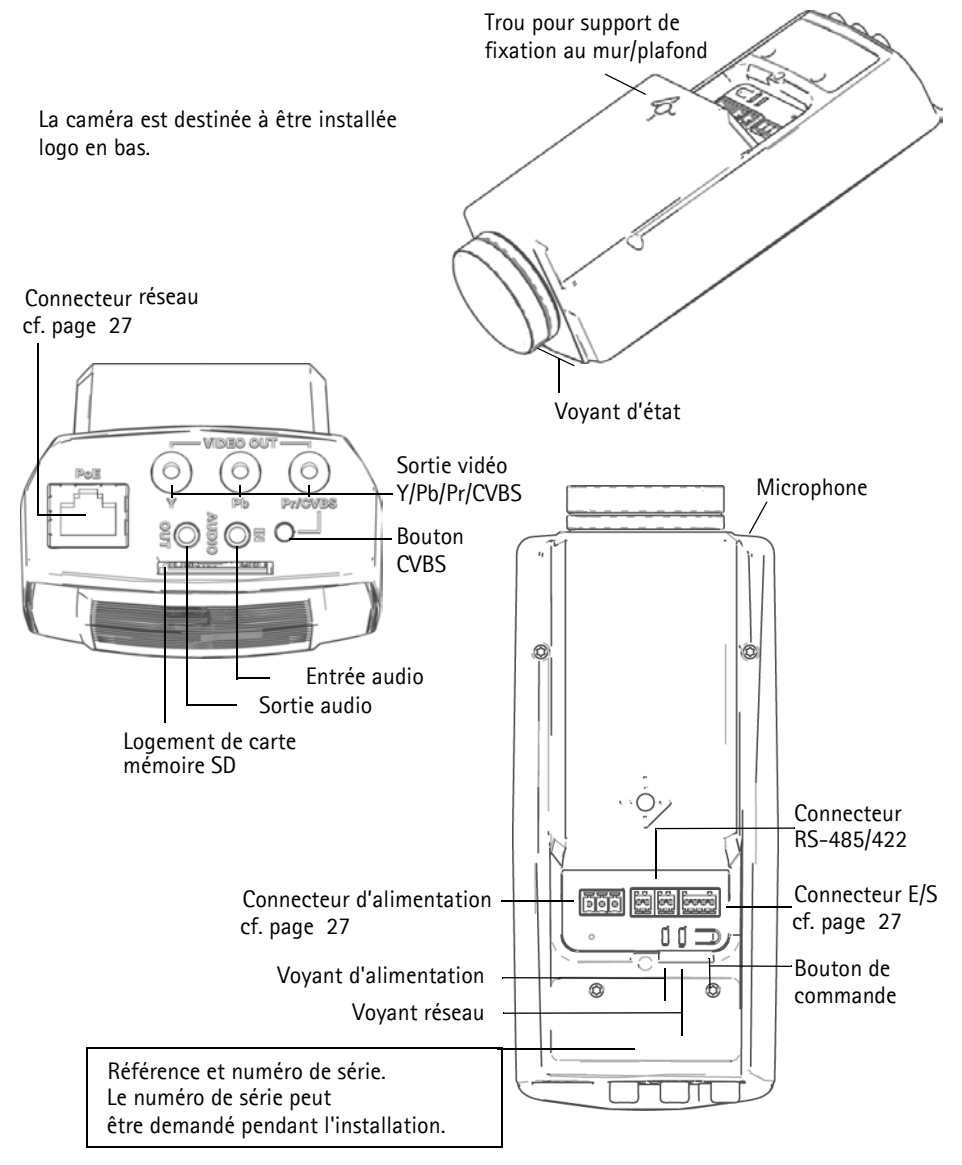

! IMPORTANT ! - Pour pouvoir utiliser l´AXIS Q1755 en extérieur, la caméra doit être placée dans un boîtier d'extérieur homologué. Visitez le site www.axis.com pour plus d'informations sur les caissons d'extérieur.

### <span id="page-18-0"></span>**Installation du matériel**

Fixez le support en métal sur la caméra et utilisez les vis appropriées au mur/plafond. Notez que la caméra est destinée à être installée logo en bas.

### <span id="page-18-1"></span>**Branchement des câbles**

- 1. Si vous le souhaitez, connectez des dispositifs d'entrée/sortie externes, par exemple des systèmes d'alarme. Reportez-vous à la [page 27](#page-26-0) pour plus d'informations sur les broches du connecteur pour terminaux.
- 2. Si vous le souhaitez, branchez un haut-parleur actif et/ou un micro externe.
- 3. Connectez la caméra à votre réseau à l'aide d'un câble réseau blindé.
- 4. Branchez l'alimentation en suivant une des méthodes décrites ci-dessous :
	- PoE (alimentation par Ethernet, classe 3). Si elle est disponible, elle est automatiquement détectée quand le câble réseau est connecté.
	- Branchez un adaptateur secteur externe sur le bloc de connexion d'alimentation. Cf. *[Connecteurs de l'appareil,](#page-26-0)* à la page 27 pour toute information sur le câblage.
- 5. Vérifiez que les voyants lumineux indiquent les conditions correctes. Pour plus d'informations, reportez-vous au tableau de la [page 29](#page-28-0).

### **Sortie vidéo composite (en option)**

Pour une installation rapide et aisée, procédez comme suit afin de voir le signal vidéo sur un écran de contrôle connecté.

- 1. Suivez les instructions de la section *[Branchement des câbles,](#page-18-1)* à la page 19.
- 2. À l'aide d'un câble vidéo composite, branchez un écran de contrôle sur le connecteur (rouge) de sortie vidéo Pr/CVBS de l'AXIS Q1755.
- 3. Appuyez sur le bouton CVBS et maintenez-le enfoncé pendant 5 secondes pour passer à la sortie vidéo composite (mode installation). **Remarque :** L'AXIS Q1755 reste en mode installation pendant deux (2) minutes et revient ensuite automatiquement en mode vidéo en composantes. Si vous avez besoin de plus de temps, rappuyez sur le bouton.
- 4. Mettez la caméra en place et vérifiez que la zone désirée est visible à l'écran.
- 5. Débranchez l'écran de contrôle.

#### **Sortie vidéo en composantes (en option)**

Procédez comme suit pour voir le signal vidéo directement sur un écran de contrôle HDTV connecté.

- 1. Suivez les instructions de la section *[Branchement des câbles,](#page-18-1)* à la page 19.
- 2. Branchez l'AXIS Q1755 directement sur un écran HDTV à l'aide d'un câble vidéo en composantes connecté aux connecteurs de sortie vidéo Y/Pb/Pr.

Une fois les câbles connectés, passez à la section *[Attribution d'une adresse IP,](#page-19-0)* à la page 20.

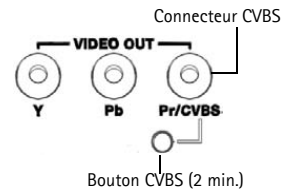

# <span id="page-19-0"></span>**Attribution d'une adresse IP**

Aujourd'hui, la plupart des réseaux sont équipés d'un serveur DHCP qui attribue automatiquement des adresses IP aux périphériques connectés. Si votre réseau en est dépourvu, votre AXIS Q1755 utilisera 192.168.0.90 comme adresse IP par défaut.

Si vous souhaitez paramétrer une adresse IP statique, sous Windows nous recommandons l'utilisation de l'application **AXIS IP Utility** ou de l'application **AXIS Camera Management**. Selon le nombre de caméras à installer, choisissez la méthode qui vous convient le mieux.

Ces deux applications gratuites sont disponibles sur le CD de la caméra vidéo sur IP Axis fourni avec ce produit. Vous pouvez également les télécharger à partir du site www.axis.com/techsup.

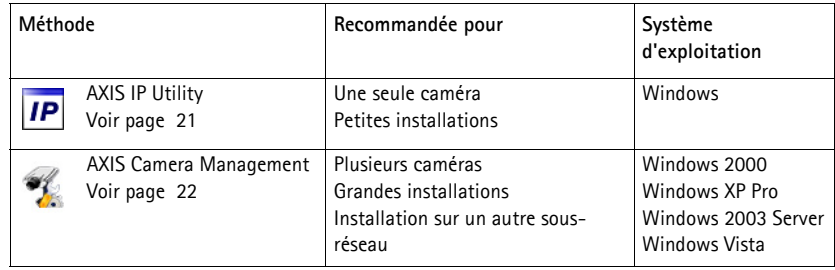

**Remarques :**

- En cas d'échec de l'attribution d'adresse IP, vérifiez qu'aucun pare-feu ne bloque l'opération.
- Pour connaître les autres méthodes d'attribution ou de détection de l'adresse IP de votre AXIS Q1755, par exemple sous d'autres systèmes d'exploitation, reportez-vous à la [page 25.](#page-24-0)

### <span id="page-20-0"></span>**AXIS IP Utility - Une seule caméra/petite installation**

AXIS IP Utility recherche et affiche automatiquement les périphériques Axis sur votre réseau. Cette application sert également à attribuer manuellement une adresse IP statique.

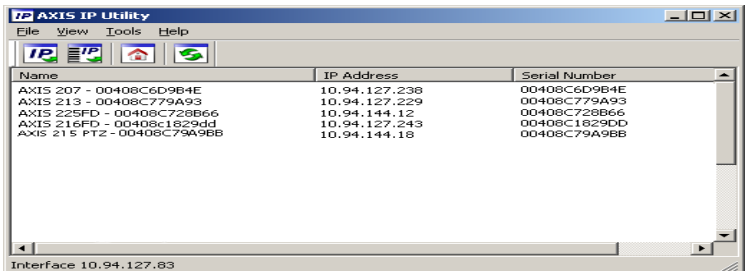

Notez que l'ordinateur exécutant l'application AXIS IP Utility doit se trouver sur le même segment de réseau (sous-réseau physique) que l'AXIS Q1755.

#### **Détection automatique**

- 1. Vérifiez que l'AXIS Q1755 est connectée au réseau et sous tension.
- 2. Lancez AXIS IP Utility.
- 3. Lorsque l'icône de la caméra apparaît dans la fenêtre, double-cliquez dessus pour ouvrir la page d'accueil correspondante.
- 4. Reportez-vous à la [page 23](#page-22-0) pour savoir comment configurer le mot de passe.

#### **Attribution manuelle de l'adresse IP (facultatif)**

- 1. Trouvez une adresse IP non utilisée sur le même segment de réseau que celui de votre ordinateur.
- 2. Sélectionnez AXIS Q1755 dans la liste.
- 3. Cliquez sur le bouton **AP,** Assign new IP address to the selected device (Attribuer une nouvelle adresse IP au périphérique sélectionné) et saisissez l'adresse IP.
- 4. Cliquez sur le bouton **Assign** (Attribuer) et suivez les instructions affichées à l'écran. La caméra doit être redémarrée dans les 2 minutes pour que la nouvelle adresse IP soit prise en compte.
- 5. Cliquez sur le bouton **Home Page** (Page d'accueil) pour accéder aux pages Web de la caméra.
- 6. Reportez-vous à la [page 23](#page-22-0) pour savoir comment configurer le mot de passe.

### <span id="page-21-0"></span>**AXIS Camera Management - Plusieurs caméras/grandes installations**

AXIS Camera Management peut détecter automatiquement plusieurs périphériques Axis, afficher l'état de connexion, gérer les mises à niveau du micrologiciel et configurer les adresses IP.

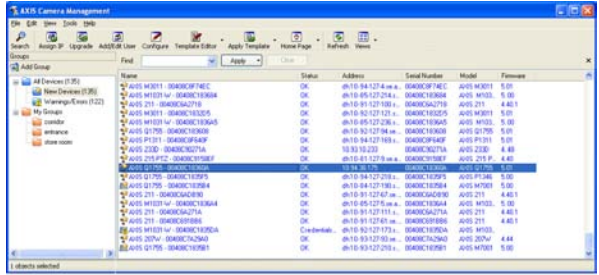

#### **Détection automatique**

- 1. Vérifiez que la caméra est connectée au réseau et sous tension.
- 2. Lancez AXIS Camera Management. Lorsque l'AXIS Q1755 apparaît dans la fenêtre, cliquez sur le lien avec le bouton droit de la souris et sélectionnez **Live View Home Page** (Page d'accueil – Vidéo en direct).
- 3. Reportez-vous à la [page 23](#page-22-0) pour savoir comment configurer le mot de passe.

#### **Attribution d'une adresse IP à un seul périphérique**

- 1. Sélectionnez AXIS Q1755 dans l'application AXIS Camera Management, puis cliquez sur le bouton **Assign IP** (Attribuer une adresse IP). **IP**
- 2. Sélectionnez **Assign the following IP address** (Attribuer l'adresse IP suivante) et saisissez l'adresse IP, le masque de sous-réseau et le routeur par défaut que le périphérique utilisera.
- 3. Cliquez sur le bouton **OK**.

#### **Attribution d'adresses IP à plusieurs périphériques**

AXIS Camera Management accélère le processus d'attribution d'adresses IP à plusieurs périphériques en suggérant des adresses IP parmi une plage spécifiée.

- 1. Sélectionnez les périphériques à configurer (il peut s'agir de plusieurs modèles), puis cliquez sur le bouton **Assign IP** (Attribuer une adresse IP).
- 2. Sélectionnez **Assign the following IP address range** (Attribuer la plage d'adresses IP suivante) et saisissez la plage d'adresses

IP, le masque de sous-réseau et le routeur par défaut que les périphériques utiliseront.

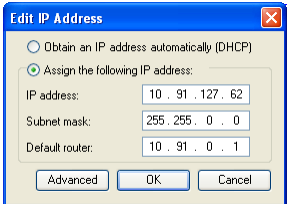

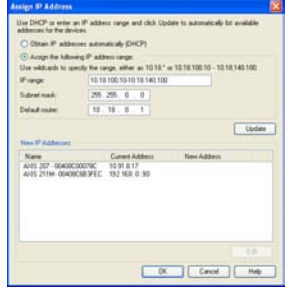

3. Cliquez sur le bouton **OK**.

# <span id="page-22-0"></span>**Configuration du mot de passe**

Pour accéder au produit, le mot de passe par défaut de l'administrateur, **root**, doit être configuré. Vous pouvez effectuer cette opération dans la boîte de dialogue **Configure Root Password** (Configurer le mot de passe root) qui s'affiche lors du premier accès à l'AXIS Q1755.

Pour éviter les écoutes électroniques lors de la configuration du mot de passe root, utilisez une connexion HTTPS cryptée nécessitant un certificat HTTPS (voir la remarque ci-dessous).

Pour configurer le mot passe avec une connexion HTTP standard, saisissez directement le mot de passe dans la première boîte de dialogue représentée ci-dessous.

Pour configurer le mot passe avec une connexion HTTPS cryptée, procédez comme suit :

- 1. Cliquez sur le bouton **Create self-signed certificate** (Créer un certificat autosigné).
- 2. Saisissez les informations demandées, puis cliquez sur **OK**. Le certificat est créé et le mot de passe peut maintenant être configuré en toute sécurité. Tout le trafic vers et depuis l'AXIS Q1755 est désormais crypté.
- 3. Saisissez un mot de passe, puis saisissez-le de nouveau pour confirmation. Cliquez sur **OK**. Le mot de passe est maintenant configuré.

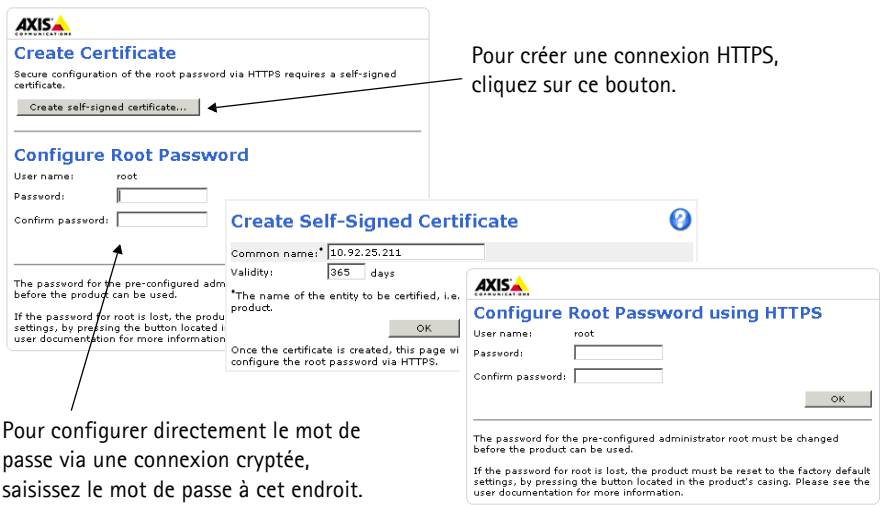

- 4. Pour vous connecter, saisissez le nom d'utilisateur « root » dans la boîte de dialogue à l'invite. Remarque : le nom d'utilisateur par défaut de l'administrateur est root et il ne peut pas être supprimé.
- 5. Saisissez le mot de passe configuré ci-dessus et cliquez sur OK.

**Help** (Aide) : affiche

### **Accès au flux de données vidéo**

La page Live View (Vidéo en direct) de la caméra AXIS Q1755 s'affiche, avec des liens vers les outils de configuration, lesquels vous permettent d'adapter la caméra à vos besoins.

Si nécessaire, cliquez sur **Yes** (Oui) pour installer AMC (AXIS Media Control) afin de pouvoir visualiser le flux de données vidéo dans Internet Explorer. Vous devez pour cela avoir des droits d'administrateur sur cet ordinateur.

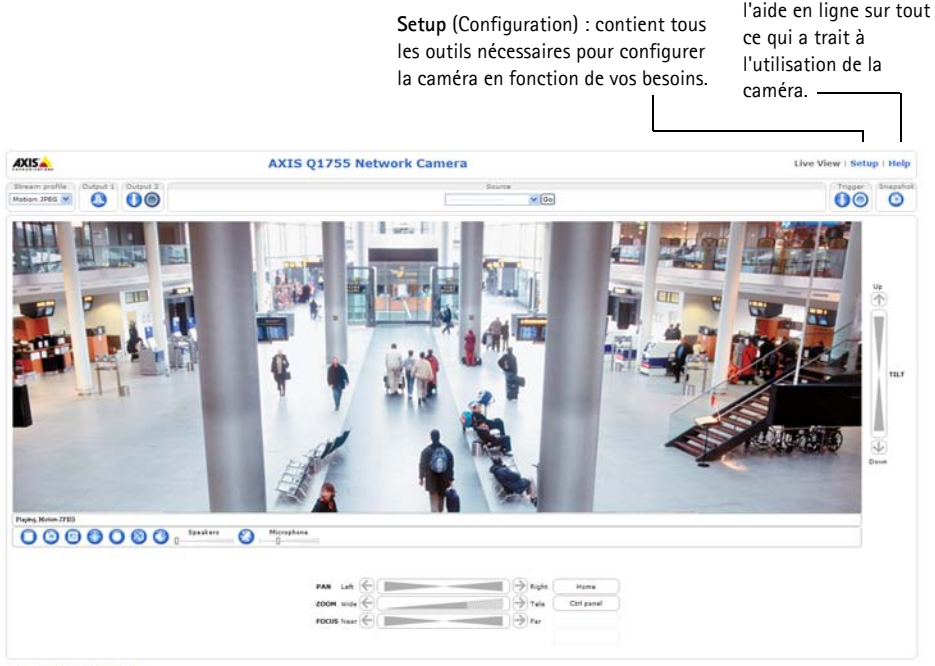

pany@company.com

#### **Remarques :**

- Le protocole HTTPS (Hypertext Transfer Protocol over Secure Socket Layer) est utilisé pour crypter le trafic entre les navigateurs Web et les serveurs. Le certificat HTTPS contrôle l'échange crypté d'informations.
- Le mot de passe **root** de l'administrateur par défaut ne peut pas être supprimé.
- Si vous perdez ou oubliez le mot de passe **root**, les paramètres par défaut définis en usine de la caméra AXIS Q1755 devront être rétablis. Reportez-vous à la section *[Rétablissement des paramètres](#page-29-0)  [d'usine par défaut,](#page-29-0)* à la page 30.

# <span id="page-24-0"></span>**Autres méthodes de configuration de l'adresse IP**

Le tableau ci-dessous indique les autres méthodes permettant de configurer ou de déterminer l'adresse IP. Toutes les méthodes sont activées par défaut et peuvent être désactivées.

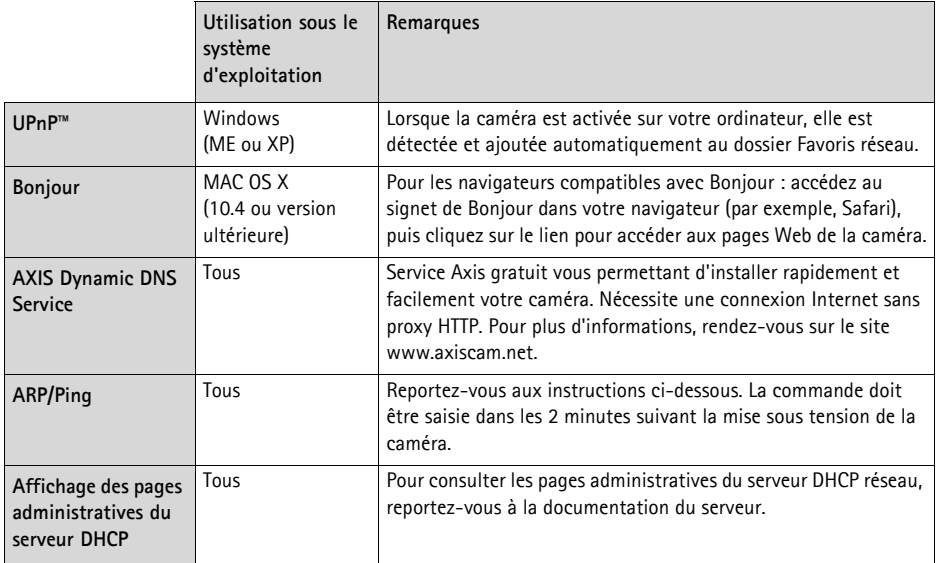

### **Configuration de l'adresse IP à l'aide d'ARP/Ping**

- 1. Trouvez une adresse IP sur le même segment de réseau que celui de votre ordinateur.
- 2. Repérez le numéro de série (S/N) sur l'étiquette de la caméra.
- 3. Ouvrez une invite de commande sur votre ordinateur et saisissez les commandes suivantes :

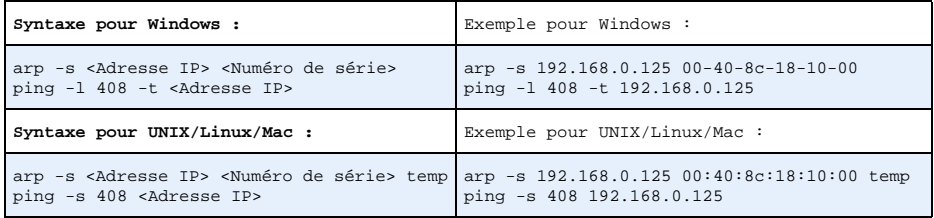

- 4. Vérifiez que le câble réseau est connecté à la caméra, puis démarrez/redémarrez cette dernière en débranchant puis en rebranchant l'alimentation.
- 5. Fermez la commande d'invite quand vous voyez « Reply from 192.168.0.125:...» (Réponse de 192.168.0.125 :) ...' ou un message similaire.
- 6. Dans votre navigateur, tapez http://<Adresse IP> dans le champ Emplacement/Adresse, puis appuyez sur la touche Entrée de votre clavier.

#### **Remarques :**

- Pour ouvrir une invite de commande sous Windows : dans le menu Démarrer, sélectionnez Exécuter… et tapez cmd. Cliquez sur OK.
- Pour utiliser la commande ARP sous Mac OS X, utilisez l'utilitaire Terminal dans Application > Utilitaires.

# <span id="page-26-0"></span>**Connecteurs de l'appareil**

**Réseau -** Connecteur Ethernet RJ-45. PoE (alimentation par Ethernet, classe 3). Il est recommandé d'utiliser des câbles blindés.

**Entrée audio -** Entrée de 3,5 mm pour microphone mono ou signal mono avec entrée de haut niveau (le canal de gauche est utilisé pour le signal stéréo).

**Sortie audio -** Sortie audio de 3,5 mm (niveau de ligne) qui peut être connectée à un système d'annonce publique (PA) ou à un haut-parleur actif avec amplificateur intégré. Une paire d'écouteurs peut également être connectée. Un connecteur stéréo doit être utilisé pour la sortie audio.

**Sortie vidéo -** Connecteurs RCA pour la sortie vidéo en composantes ou composite.

- Sortie vidéo en composantes pour la vidéo TVHD (par exemple, caméra située dans une entrée et connectée à un écran de TVHD)
- Vidéo composite (CVBS) Pour une installation aisée à l'aide d'un écran de contrôle

**RS-485/422 -** Deux blocs terminaux à 2 broches pour l'interface série RS-485/422 utilisée pour le contrôle des équipements auxiliaires (appareils PTZ, etc.).

Le port série RS-485/422 peut être configuré dans les modes de port suivants :

- Port semi-duplex RS-485 bidirectionnel pour la transmission de données à l'aide de deux fils, une paire RX/TX combinée.
- Port duplex RS-485 bidirectionnel pour la transmission de données à l'aide de quatre fils, une paire RX et une paire TX.
- Port RS-422 unidirectionnel pour la transmission ou la réception de données à l'aide de deux fils, une paire RX ou TX.
- Port duplex RS-422 bidirectionnel pour la transmission de données (point à point) à l'aide de quatre fils, une paire RX et une paire TX.

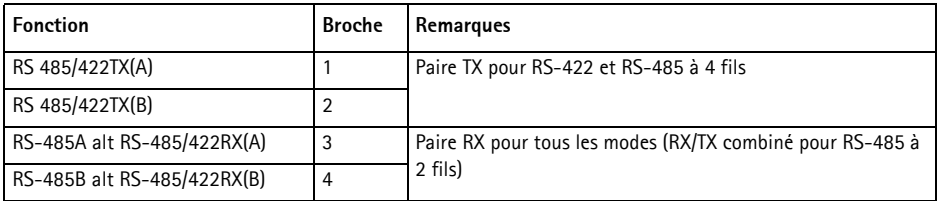

**Logement de carte mémoire SDHC -** Carte mémoire SD haute capacité utilisée pour l'enregistrement local et le stockage amovible.

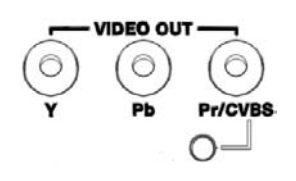

**FRAN ÇAIS**

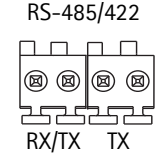

Broches 4 3 21

**4321**

**Alimentation -** Bloc terminal à 3 broches 8-20 V CC ou 20-24 V CA

**Connecteur pour terminaux E/S -** Utilisé dans des applications telles que la détection de mouvement, le déclenchement d'événements, l'enregistrement à intervalles et les notifications d'alarme. En plus d'une alimentation auxiliaire et d'une broche GND, l'AXIS Q1755 possède 2 broches qui peuvent être configurées comme entrées ou sorties. Ces broches assurent l'interface avec :

- Sortie transistor : permet de connecter des dispositifs externes, comme des relais ou des DEL. Les dispositifs connectés peuvent être activés par l'AXIS VAPIX API, à l'aide des boutons de sortie sur la page **Live View** (Vidéo en direct) ou par un **type d'événement**. La sortie est considérée comme étant active (dans **Event Configuration > Port Status**(Configuration d'événement - État du port)) si le dispositif d'alarme est activé.
- Entrée numérique : entrée d'alarme utilisée pour connecter des dispositifs pouvant passer d'un circuit ouvert à un circuit fermé, par exemple : détecteurs infrarouge passifs, contacts de porte/fenêtre, détecteurs de bris de verre, etc. Lorsqu'un signal est reçu, l'état change et l'entrée devient active (sous **Event Configuration > Port Status** (Configuration d'événement - État du port)).

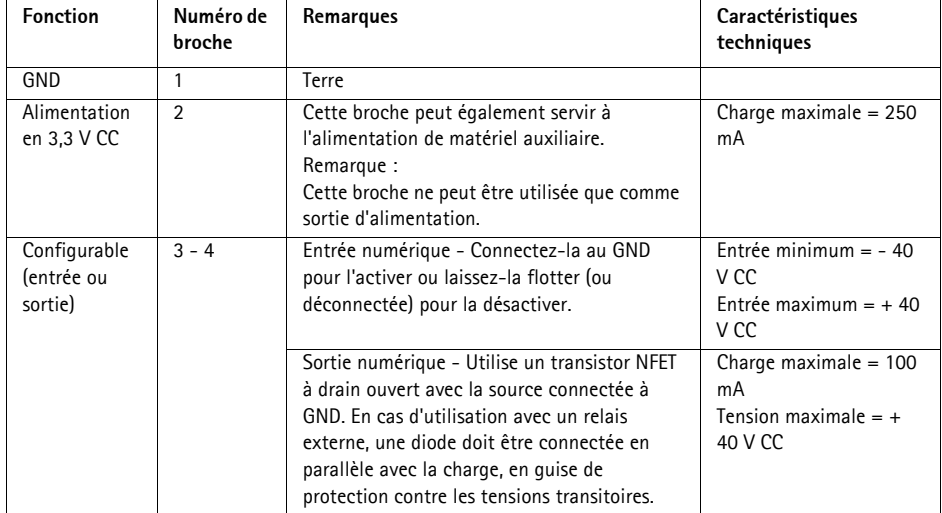

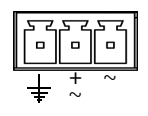

### **Schéma de connexion**

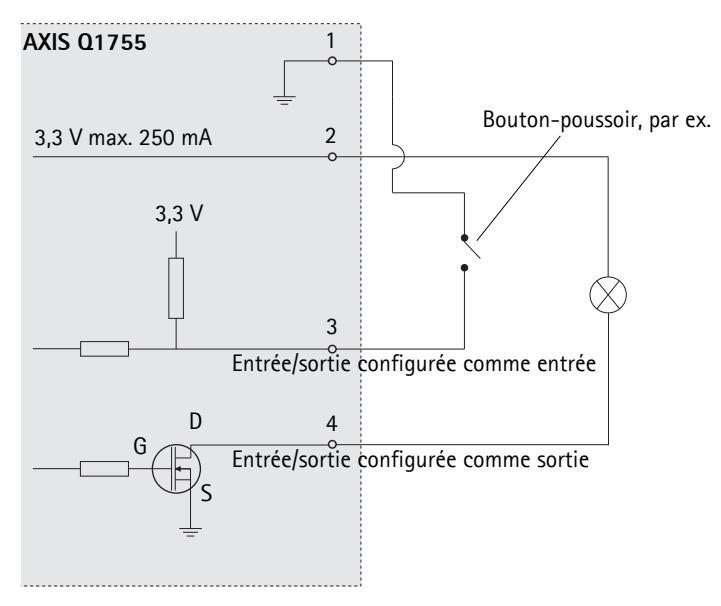

# <span id="page-28-0"></span>**Témoins DEL**

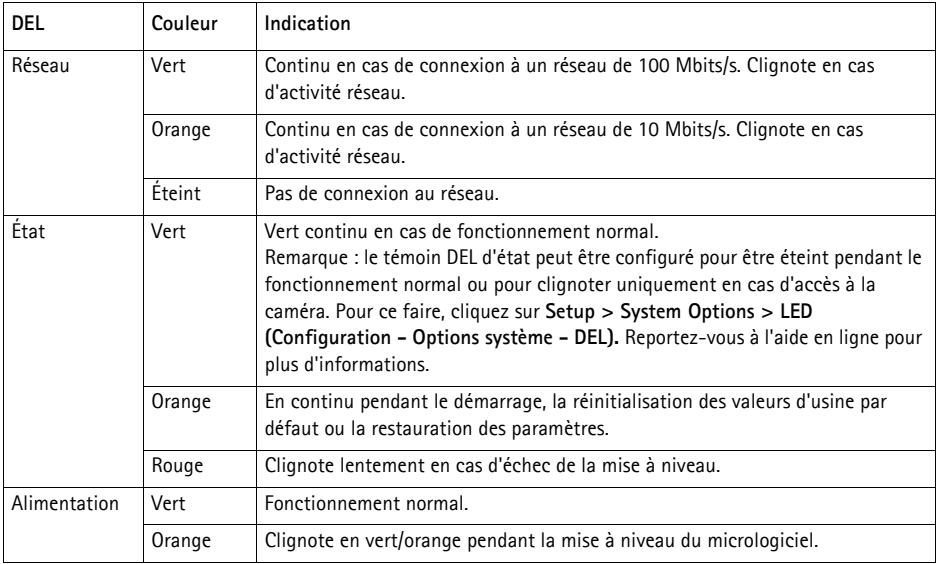

# <span id="page-29-0"></span>**Rétablissement des paramètres d'usine par défaut**

Procédez comme suit pour rétablir tous les paramètres par défaut définis en usine, y compris l'adresse IP :

- 1. Débranchez l'alimentation de la caméra.
- 2. Maintenez le bouton de commande enfoncé et rebranchez l'alimentation.
- 3. Appuyez sur le bouton de commande jusqu'à ce que le témoin d'alimentation passe à l'orange et clignote (cela peut prendre jusqu'à 15 secondes).
- 4. Relâchez le bouton de commande. Lorsque le témoin DEL d'état émet une lumière verte (ce qui peut prendre 1 minute), les paramètres par défaut de la caméra ont été rétablis.
- 5. Réaffectez l'adresse IP à l'aide de l'une des méthodes décrites dans ce document.

Il est également possible de rétablir les paramètres d'usine par défaut d'origine à partir de l'interface Web. Pour plus d'informations, reportez-vous à l'aide en ligne ou au Manuel d'utilisation.

### **Accès à la caméra sur Internet**

Une fois installée, votre AXIS Q1755 est accessible sur votre réseau local (LAN). Pour accéder à la caméra sur Internet, les routeurs réseau doivent être configurés pour autoriser le trafic entrant, ce qui est généralement réalisé sur un port spécifique :

- Le port HTTP (port 80 par défaut) pour l'affichage et la configuration
- Le port RTSP (port 554 par défaut) pour l'affichage des flux de données vidéo H.264

Pour plus d'informations, consultez la documentation du routeur. Pour plus d'informations à ce sujet ou pour toute autre question, consultez la page Axis Support Web à l'adresse www.axis.com/ techsup.

### **Plus d'informations**

Le manuel de l'utilisateur est disponible sur le site Web d'Axis (www.axis.com) et sur le CD fourni avec ce produit.

**Conseil :** 

Visitez le site www.axis.com/techsup pour vérifier si des mises à jours micrologicielles sont disponibles pour votre caméra AXIS Q1755. Pour connaître la version du micrologiciel actuellement installée, reportez-vous à la page Setup > About (Configuration - À propos de).

# **AXIS Q1755 Installationsanleitung**

In dieser Anleitung wird die Installation der AXIS Q1755 Netzwerk-Kamera in einem Netzwerk beschrieben. Alle weiteren Hinweise zur Verwendung des Produkts finden Sie im Benutzerhandbuch, das auf der mitgelieferten CD oder auf unserer Website unter www.axis.com/techsup zur Verfügung steht.

### **Installationsschritte**

- 1. Prüfen Sie, ob alle in der nachfolgenden Liste aufgeführten Komponenten vorhanden sind.
- 2. Hardwareübersicht. Siehe [Seite 32](#page-31-0).
- 3. Installieren der Hardware. Siehe [Seite 33](#page-32-0).
- 4. Zuweisen einer IP-Adresse. Siehe [Seite 34](#page-33-0).
- 5. Festlegen des Kennworts. Siehe [Seite 37.](#page-36-0)

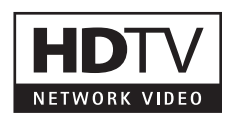

**Wichtig!**  Verwenden Sie dieses Produkt unter Beachtung der geltenden rechtlichen Bestimmungen.

### **Lieferumfang**

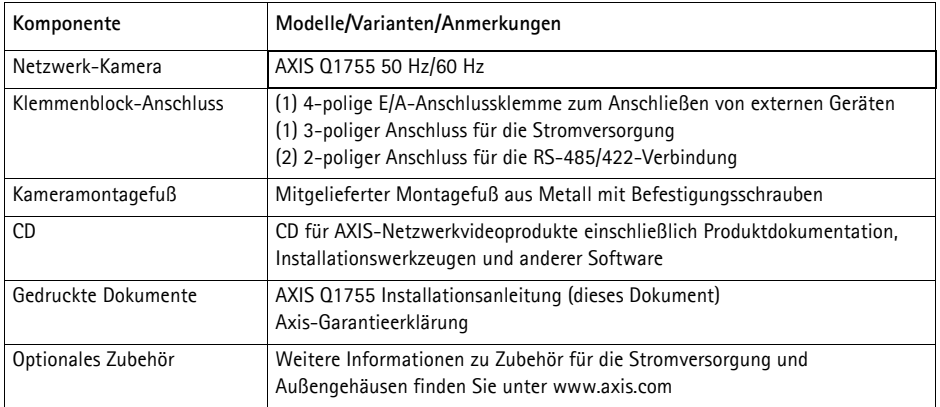

<span id="page-31-0"></span>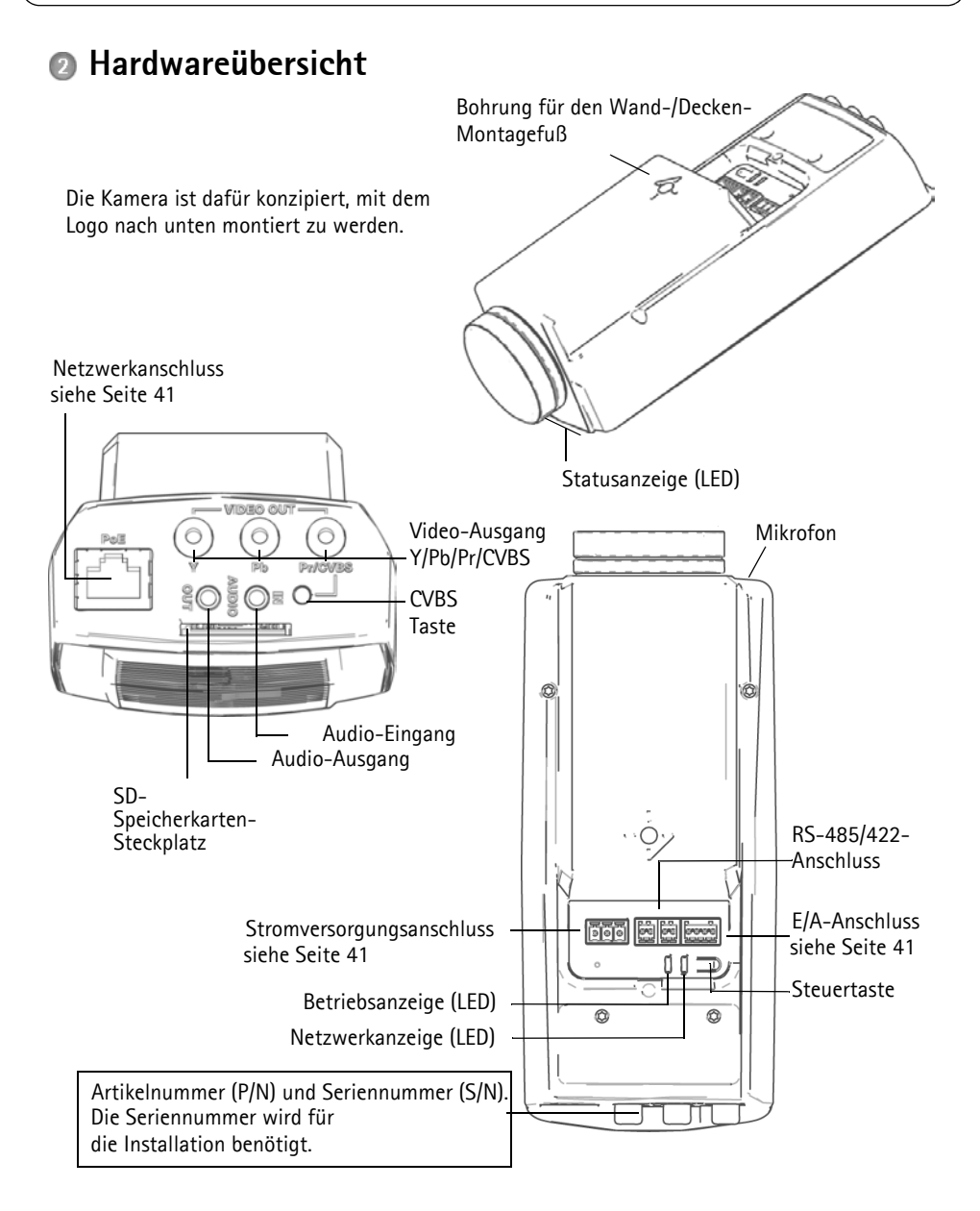

! WICHTIG! - Um AXIS Q1755 im Freien zu verwenden, muss sie in einem zugelassenen Außengehäuse installiert werden. Auf unserer Homepage unter www.axis.com finden Sie weitere Informationen über Außengehäuse.

### <span id="page-32-0"></span>**Installieren der Hardware**

Befestigen Sie den Metallfuß an der Kamera und verwenden Sie Schrauben, die für das jeweilige Decken-/Wandmaterial geeignet sind. Beachten Sie, dass die Kamera mit dem Logo nach unten montiert werden muss.

### <span id="page-32-1"></span>**Anschließen der Kabel**

- 1. Sie können zusätzlich externe Geräte, wie z. B. Alarmanlagen, anschließen. Informationen zur Anschlussbelegung finden Sie auf [Seite 41.](#page-40-0)
- 2. Für eine bidirektionale Audioverbindung können Sie zusätzlich einen Aktivlautsprecher und/ oder ein externes Mikrofon anschließen.
- 3. Verbinden Sie die Kamera über ein abgeschirmtes Netzwerkkabel mit dem Netzwerk.
- 4. Schließen Sie die Kamera auf eine der folgenden Arten an die Stromversorgung an:
	- PoE (Power over Ethernet, Klasse 3). Wenn PoE vorhanden ist, wird der Anschluss automatisch bei Anschluss des Netzwerkkabels erkannt.
	- Verbinden Sie ein externes Netzteil mit dem Anschlussblock für die Stromversorgung. Informationen zur Verkabelung finden Sie unter *[Geräteanschlüsse,](#page-40-0)* auf Seite 41.
- 5. Überprüfen Sie, ob die LED-Anzeigen die Betriebszustände korrekt angeben. Weitere Informationen hierzu finden Sie in der Tabelle auf [Seite 43](#page-42-0).

### **Composite-Video-Ausgang (optional)**

Befolgen Sie für die schnelle und einfache Installation die folgenden Anweisungen zur Anzeige des Videosignals auf einem angeschlossenen Videomonitor.

- 1. Befolgen Sie dazu die Anweisungen in *[Anschließen der Kabel,](#page-32-1)* auf Seite 33.
- 2. Verbinden Sie über ein Composite-Videokabel einen Videomonitor mit dem Video-Ausgang "Pr/ CVBS" (rot) an der AXIS Q1755.
- 3. Halten Sie die Taste "CVBS" fünf Sekunden lang gedrückt, um in den Installationsmodus für die Composite-Video-Ausgabe zu schalten. **Hinweis:** Die AXIS Q1755 bleibt zwei Minuten lang im Installationsmodus und schaltet anschließend automatisch wieder zu Component-Video zurück. Falls Sie mehr Zeit benötigen, drücken Sie die Taste erneut.
- 4. Positionieren Sie die Kamera und überprüfen Sie, ob der gewünschte Bereich auf dem Bildschirm angezeigt wird.
- 5. Trennen Sie die Verbindung mit dem Videomonitor.

### **Component-Video-Ausgang (optional)**

Gehen Sie wie folgt vor, um das Videosignals direkt auf einem angeschlossenen HDTV-Videomonitor anzuzeigen.

- 1. Befolgen Sie dazu die Anweisungen in *[Anschließen der Kabel,](#page-32-1)* auf Seite 33.
- 2. Schließen Sie die AXIS Q1755 direkt an einen HDTV-Monitor an. Verbinden Sie hierzu ein Component-Video-Kabel mit den Video-Ausgängen "Y", "Pb" und "Pr".

Fahren Sie anschließend mit den Anweisungen unter *[Zuweisen einer IP-Adresse,](#page-33-0)* auf Seite 34 fort.

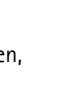

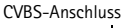

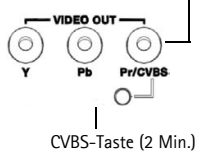

### <span id="page-33-0"></span>**Zuweisen einer IP-Adresse**

In den meisten Netzwerken ist heutzutage ein DHCP-Server eingebunden, der angeschlossenen Geräten automatisch IP-Adressen zuweist. Wenn Ihr Netzwerk über keinen DHCP-Server verfügt, wird für die AXIS Q1755 die Standard-IP-Adresse 192.168.0.90 verwendet.

Zum Zuweisen einer statischen IP-Adresse stehen unter Windows die Programme **AXIS IP Utility** und **AXIS Camera Management** zur Verfügung. Verwenden Sie die Methode, die für die gewünschte Anzahl der zu installierenden Kameras geeignet ist.

Beide Anwendungen stehen kostenlos auf der mitgelieferten CD für Axis-Netzwerkvideoprodukte zur Verfügung oder können unter www.axis.com/techsup heruntergeladen werden.

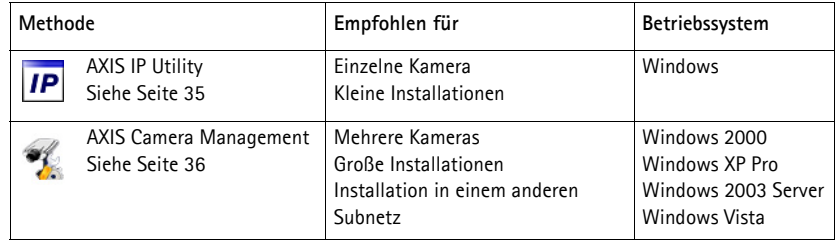

**Hinweise:**

- Falls Sie die IP-Adresse nicht zuweisen können, müssen ggf. die Einstellungen der Firewall überprüft werden.
- Weitere Informationen zu alternativen Methoden zum Festlegen der IP-Adresse der AXIS Q1755 (z. B. in anderen Betriebssystemen) finden Sie auf [Seite 39](#page-38-0).

### <span id="page-34-0"></span>**AXIS IP Utility – einzelne Kamera/kleine Installation**

AXIS IP Utility erkennt automatisch im Netzwerk vorhandene Axis-Geräte und zeigt diese an. Die Anwendung kann außerdem zur manuellen Zuweisung einer statischen IP-Adresse verwendet werden.

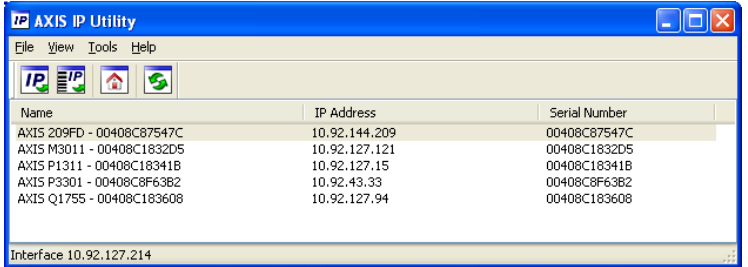

Beachten Sie, dass sich die AXIS Q1755 und der Computer, auf dem AXIS IP Utility ausgeführt wird, im gleichen Netzwerksegment (d. h. physischen Subnetz) befinden müssen.

#### **Automatische Erkennung**

- 1. Stellen Sie sicher, dass die AXIS Q1755 an das Netzwerk und die Stromversorgung angeschlossen ist.
- 2. Starten Sie AXIS IP Utility.
- 3. Doppelklicken Sie auf das Symbol der Kamera, um die entsprechende Startseite zu öffnen.
- 4. Anweisungen zum Festlegen des Kennworts finden Sie auf [Seite 37](#page-36-0).

#### **Manuelle Zuweisung der IP-Adresse (optional)**

- 1. Wählen Sie eine nicht zugewiesene IP-Adresse im selben Netzwerksegment, in dem sich Ihr Computer befindet.
- 2. Wählen Sie die AXIS Q1755 in der Liste aus.
- 3. Klicken Sie auf die Schaltfläche **IP.** Assign new IP address to the selected device (Zuweisung einer neuen IP-Adresse an das ausgewählte Gerät) und geben Sie die IP-Adresse ein.
- 4. Klicken Sie auf die Schaltfläche **Assign** (Zuweisen) und befolgen Sie die Anweisungen auf dem Bildschirm. Beachten Sie, dass die Kamera innerhalb von 2 Minuten neu gestartet werden muss, um die neue IP-Adresse festzulegen.
- 5. Klicken Sie auf die Schaltfläche **Home Page** (Homepage), um auf die Webseiten der Kamera zuzugreifen.
- 6. Anweisungen zum Festlegen des Kennworts finden Sie auf [Seite 37](#page-36-0).

### <span id="page-35-0"></span>**AXIS Camera Management – mehrere Kameras/große Installationen**

Mit AXIS Camera Management können automatisch mehrere Axis-Geräte erkannt, der Verbindungsstatus angezeigt, die Firmware-Aktualisierungen verwaltet und IP-Adressen festgelegt werden.

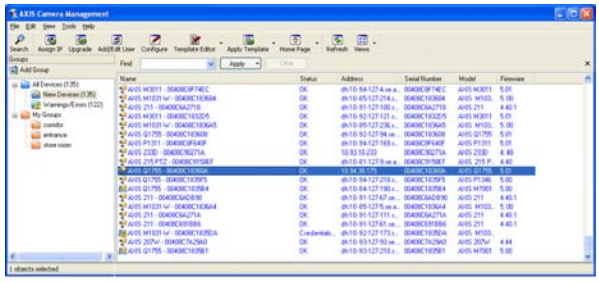

#### **Automatische Erkennung**

- 1. Stellen Sie sicher, dass die Kamera an das Netzwerk und die Stromversorgung angeschlossen ist.
- 2. Starten Sie AXIS Camera Management. Wenn die AXIS Q1755 im Fenster angezeigt wird, klicken Sie mit der rechten Maustaste auf den Link und wählen Sie **Live View Home Page** (Homepage der Live-Ansicht).
- 3. Anweisungen zum Festlegen des Kennworts finden Sie auf [Seite 37](#page-36-0).

#### **Zuweisen einer IP-Adresse für ein einzelnes Gerät**

- 1. Wählen Sie die AXIS Q1755 in AXIS Camera Management aus und klicken Sie auf die Schaltfläche **Assign IP** (IP-Adresse zuweisen). **IP**
- 2. Wählen Sie die Option **Assign the following IP address** (Folgende IP-Adresse zuweisen) und geben Sie die IP-Adresse, die Subnetzmaske und den Standardrouter für das Gerät ein.
- 3. Klicken Sie auf die Schaltfläche **OK**.

#### **Zuweisen von IP-Adressen für mehrere Geräte**

AXIS Camera Management beschleunigt die Zuweisung von IP-Adressen an mehrere Geräte, indem IP-Adressen aus einem angegebenen Bereich vorgeschlagen werden.

1. Wählen Sie die zu konfigurierenden Geräte aus (es können auch unterschiedliche Modelle gewählt werden) und klicken Sie auf

die Schaltfläche **Assign IP** (IP-Adresse zuweisen).

- 2. Wählen Sie die Option **Assign the following IP address range** (Folgenden IP-Adressbereich zuweisen) und geben Sie den IP-Adressbereich, die Subnetzmaske und den Standardrouter für das Gerät ein.
- 3. Klicken Sie auf die Schaltfläche **OK**.

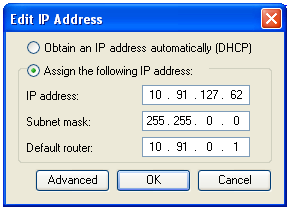

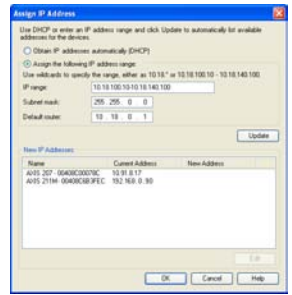
# **Festlegen des Kennworts**

Für den Zugriff auf das Produkt muss das Kennwort für den standardmäßigen Administrator-Benutzer **root** festgelegt werden. Dies erfolgt über das Dialogfeld "**Configure Root Password**" (Root-Kennwort konfigurieren), das beim erstmaligen Zugriff auf die AXIS Q1755 angezeigt wird.

Um ein Abhören der Datenkommunikation während der Festlegung des Root-Kennworts zu vermeiden, können Sie diesen Vorgang über eine verschlüsselte HTTPS-Verbindung durchführen, die ein HTTPS-Zertifikat erfordert (siehe folgenden Hinweis).

Um das Kennwort über eine standardmäßige HTTP-Verbindung festzulegen, geben Sie es direkt in dem ersten angezeigten Dialogfeld ein.

Um das Kennwort über eine verschlüsselte HTTPS-Verbindung festzulegen, gehen Sie wie folgt vor:

- 1. Klicken Sie auf die Schaltfläche **Create self-signed certificate** (Selbstsigniertes Zertifikat erstellen).
- 2. Geben Sie die angeforderten Informationen ein und klicken Sie auf **OK**. Das Zertifikat wird erstellt, und das Kennwort kann jetzt sicher festgelegt werden. Der gesamte Datenverkehr der AXIS Q1755 wird ab diesem Zeitpunkt verschlüsselt.
- 3. Geben Sie ein Kennwort ein, und wiederholen Sie die Eingabe, um die korrekte Schreibweise zu bestätigen. Klicken Sie auf **OK**. Damit ist das Kennwort konfiguriert.

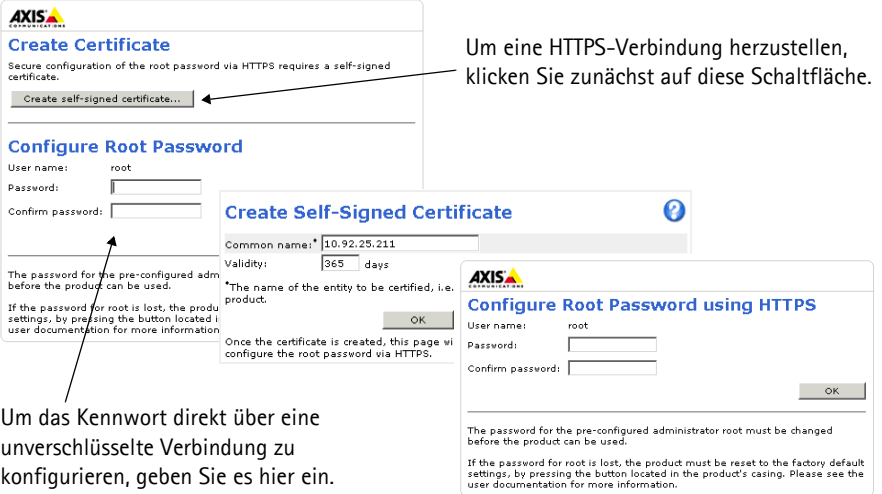

- 4. Geben Sie den Benutzernamen "root" wie erforderlich ein. Hinweis: Der standardmäßige Administrator-Benutzername "root" kann nicht gelöscht werden.
- 5. Geben Sie das zuvor festgelegte Kennwort ein und klicken Sie auf "OK".

#### **Zugriff auf den Videostrom**

Die Seite "Live-View" (Live-Ansicht) der AXIS Q1755 wird angezeigt. Sie enthält Links zu Setup-Tools, mit denen Sie die Kamera Ihren Bedürfnissen entsprechend anpassen können.

Klicken Sie bei Bedarf auf **Yes** (Ja), um AMC (AXIS Media Control) zu installieren. Nach Abschluss der Installation können Sie Videoströme in Internet Explorer anzeigen. Hierzu müssen Sie über Administratorrechte für den Computer verfügen.

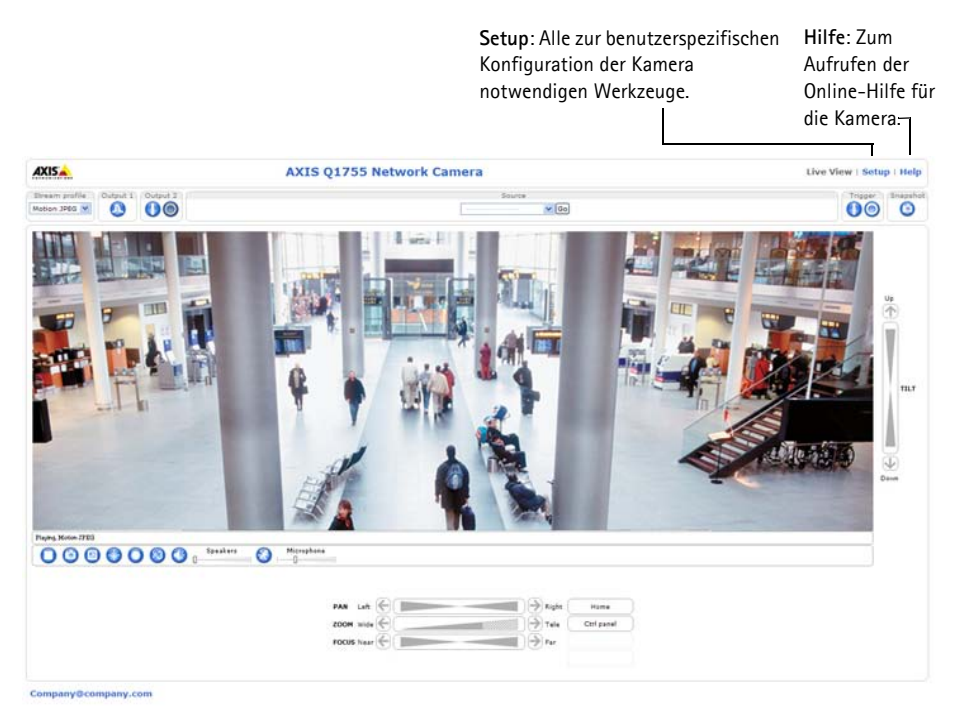

#### **Hinweise:**

- Das Protokoll HTTPS (Hypertext Transfer Protocol over Secure Socket Layer) wird verwendet, um den Datenverkehr zwischen Webbrowsern und Servern zu verschlüsseln. Das HTTPS-Zertifikat steuert den verschlüsselten Informationsaustausch.
- Der standardmäßige Administrator-Benutzer **root** kann nicht gelöscht werden.
- Wenn Sie das Kennwort für **root** vergessen haben, muss die AXIS Q1755 auf die Werkseinstellungen zurückgesetzt werden. Siehe *[Wiederherstellen der werkseitigen Standardeinstellungen,](#page-43-0)* auf Seite 44.

# **Andere Methoden zum Festlegen der IP-Adresse**

Diese Tabelle bietet einen Überblick über weitere Methoden, die IP-Adresse festzulegen bzw. zu ermitteln. Alle Methoden sind standardmäßig aktiviert und können deaktiviert werden.

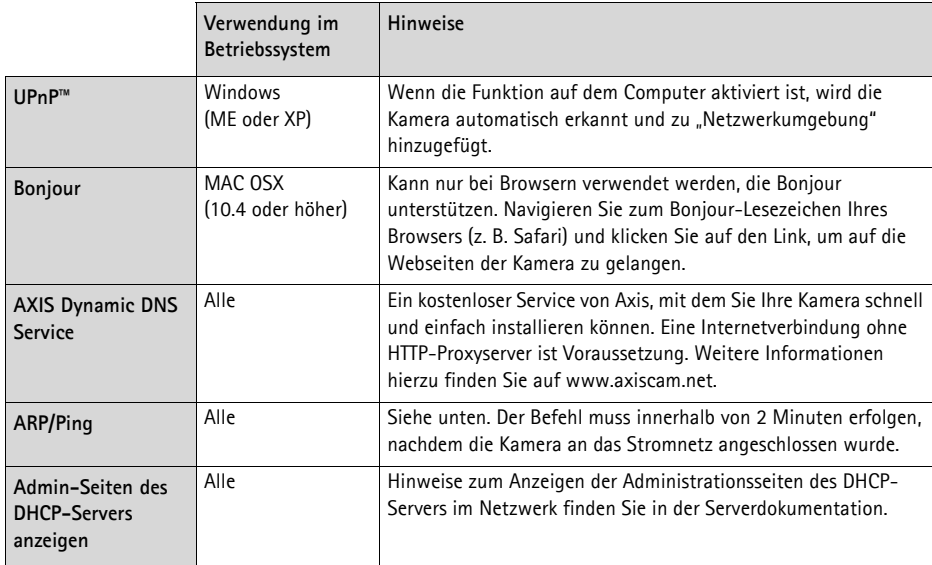

#### **Zuweisen der IP-Adresse per ARP/Ping**

- 1. Wählen Sie eine IP-Adresse aus dem Netzwerksegment, in dem sich auch Ihr Computer befindet.
- 2. Suchen Sie die Seriennummer (S/N) auf dem Produktaufkleber an der Kamera.
- 3. Öffnen Sie auf Ihrem Computer die Eingabeaufforderung und geben Sie die folgenden Befehle ein:

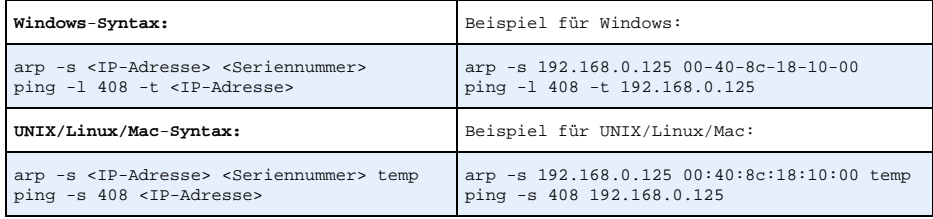

- 4. Stellen Sie sicher, dass das Netzwerkkabel mit der Kamera verbunden ist und starten Sie die Kamera bzw. starten Sie diese neu, indem Sie die Stromversorgung unterbrechen und wiederherstellen.
- 5. Schließen Sie die Befehlszeile, sobald "Reply from 192.168.0.125:" ...' oder eine ähnliche Meldung erscheint.

6. Starten Sie einen Browser, geben Sie im Adressfeld "http://<IP-Adresse>" ein und drücken Sie die Eingabetaste auf der Tastatur.

#### **Hinweise:**

- So öffnen Sie die Eingabeaufforderung unter Windows: Wählen Sie im Startmenü die Option "Ausführen..." und geben Sie "cmd" ein. Klicken Sie auf "OK".
- Verwenden Sie zum Eingeben des Befehls "ARP" unter Mac OS X das Dienstprogramm "Terminal", das Sie unter "Anwendung > Dienstprogramme" finden.

# **Geräteanschlüsse**

**Netzwerk -** RJ-45-Ethernetanschluss. Unterstützt PoE (Power over Ethernet, Klasse 3). Die Verwendung von abgeschirmten Kabeln wird empfohlen.

**Audio-Eingang -** 3,5-mm-Anschluss für ein Monomikrofon oder ein Monosignal (linker Kanal wird von einem Stereosignal benutzt).

**Audio-Ausgang -** 3,5-mm-Audio-Ausgang (Leistungsstufe) zum Anschließen einer Rundrufanlage (PA) oder eines Aktivlautsprechers mit integriertem Verstärker. Auch ein Kopfhörer kann angeschlossen werden. Ein Stereostecker muss für den Audio-Ausgang benutzt werden.

**Video-Ausgang -** RCA-Anschlüsse für die Component- oder Composite-Video-Ausgang.

- Component-Video-Ausgang für HDTV-Video, z. B. für eine mit einem HDTV-Bildschirm verbundene Eingangsüberwachungskamera
- Composite-Video (CVBS) zur einfachen Installation unter Verwendung eines Videomonitors

**RS-485/422 -** Zwei 2-polige Anschlussblöcke für serielle Schnittstellen vom Typ RS-485/422 zur Steuerung von Zusatzgeräten, wie z. B. PTZ-Geräten.

Der serielle RS-485/422-Anschluss kann in den folgenden Anschlussmodi konfiguriert werden:

- Bidirektionaler RS-485-Halbduplex-Anschluss für die Datenübertragung über zwei Leiter, ein kombiniertes RX/TX-Paar.
- Bidirektionaler RS-485-Vollduplex-Anschluss für die Datenübertragung über vier Leiter, ein RX-Paar und ein TX-Paar Kontakte 4 3 21
- Unidirektionaler RS-422-Anschluss für die Datenübertragung bzw. den Datenempfang über zwei Leiter, RX- oder TX-Paar
- Bidirektionaler RS-422-Vollduplex-Anschluss für die Datenübertragung (Punkt-zu-Punkt) über vier Leiter, ein RX-Paar und ein TX-Paar

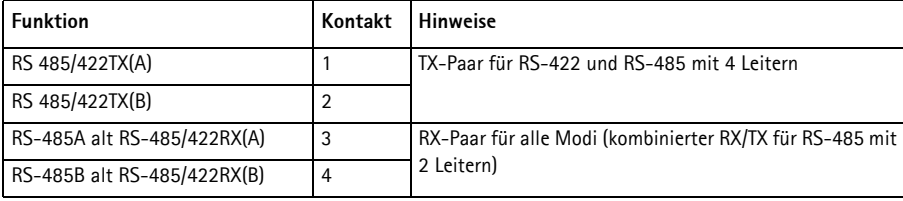

# **IDEO OUT**

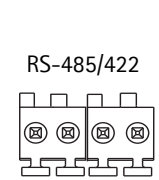

RX/TX TX

**4321**

**SDHC-Speicherkarteneinschub -** Für SD-Speicherkarten mit hoher Kapazität (SDHC) zur lokalen Aufzeichnung und als Wechselmedium.

**Netz -** 3-poliger Anschlussblock, 8-20 V DC oder 20-24 V AC

**E/A-Anschluss -** Wird z. B. für Bewegungserkennung und Ereignisauslösung, Zeitrafferaufnahmen und Alarmbenachrichtigungen verwendet. Außer den Kontakten für eine Zusatzstromversorgung und Masse verfügt die AXIS Q1755 noch über 2 weitere Kontakte, die entweder als Eingang oder als Ausgang konfiguriert werden können. Diese Kontakte stellen die Schnittstelle für Folgendes bereit:

- Transistorausgang: Für den Anschluss externer Relais und LEDs. Angeschlossene Geräte können über die AXIS VAPIX API, über die Schaltflächen für den Ausgang auf der Seite **Live View** oder durch einen **Ereignistyp** aktiviert werden. Der Ausgang wird als aktiviert (**Event Configuration > Port Status** [Ereigniskonfiguration > Port-Status]) angezeigt, wenn das Alarm meldende Gerät eingeschaltet ist.
- Digitaler Eingang: Alarmeingang für den Anschluss von Geräten, die zwischen geöffnetem und geschlossenem Schaltkreis wechseln können, z. B.: PIR-Kameras, Tür-/Fensterkontakte, Glasbruchmelder usw. Bei Empfang eines Signals ändert sich der Status und der Eingang wird aktiviert (siehe **Event Configuration > Port Status** [Ereigniskonfiguration - Port-Status]).

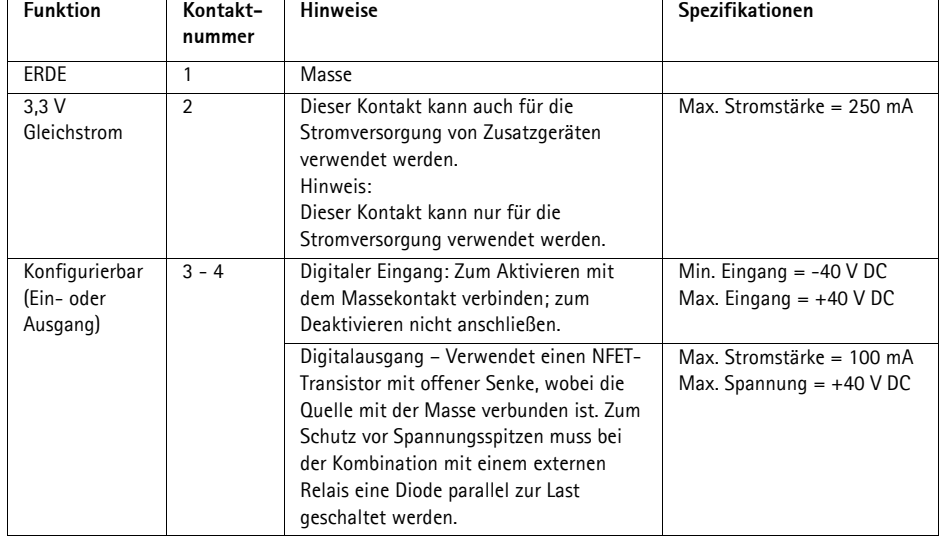

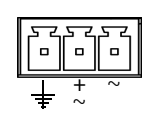

# **Anschlussschaltbild**

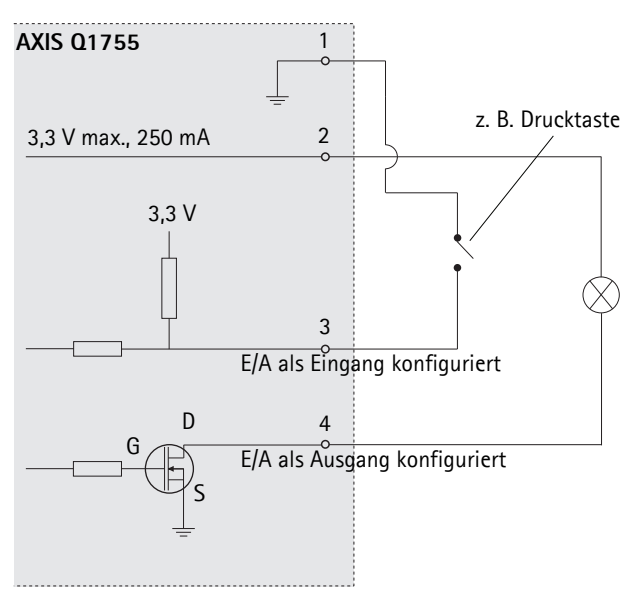

# **LED-Anzeigen**

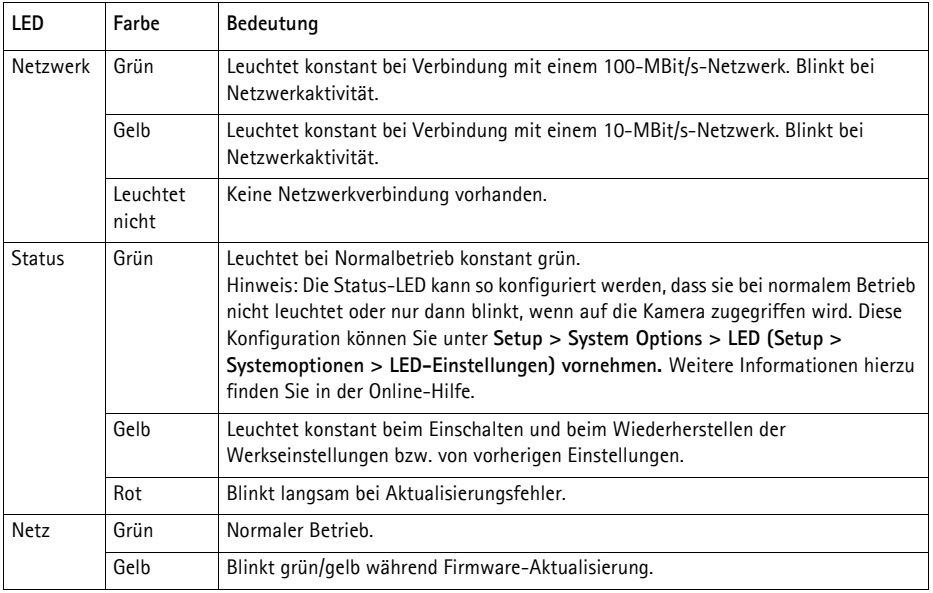

# <span id="page-43-0"></span>**Wiederherstellen der werkseitigen Standardeinstellungen**

Gehen Sie wie folgt vor, um sämtliche Parameter einschließlich der IP-Adresse auf die werkseitigen Standardeinstellungen zurückzusetzen:

- 1. Trennen Sie die Kamera von der Stromversorgung.
- 2. Halten Sie die Steuertaste gedrückt und schließen Sie den Netzstecker wieder an.
- 3. Halten Sie die Steuertaste so lange gedrückt, bis die Statusanzeige gelb aufleuchtet (dies kann bis zu 15 Sekunden dauern).
- 4. Lassen Sie die Steuertaste los. Sobald die Statusanzeige grün leuchtet (dies kann bis zu einer Minute dauern), ist die Kamera auf die werkseitigen Standardeinstellungen zurückgesetzt.
- 5. Legen Sie die IP-Adresse erneut fest. Wenden Sie dabei eines der in diesem Handbuch beschriebenen Verfahren an.

Die Parameter können auch über die Weboberfläche auf die werkseitigen Einstellungen zurückgesetzt werden. Weitere Informationen dazu finden Sie in der Online-Hilfe und im Benutzerhandbuch.

# **Zugriff auf die Kamera über das Internet**

Nach der Installation können Sie auf die AXIS Q1755 über Ihr lokales Netzwerk (LAN) zugreifen. Um auch über das Internet auf die Kamera zugreifen zu können, müssen Sie die Netzwerk-Router so konfigurieren, dass diese den eingehenden Datenverkehr zulassen, was üblicherweise durch Zuweisung eines bestimmten Ports geschieht.

- HTTP-Port (standardmäßig Port 80) für die Anzeige und Konfiguration
- RTSP-Port (standardmäßig Port 554) für die Anzeige von H.264-Videoströmen

Ausführliche Informationen dazu finden Sie in der Dokumentation des Routers. Weitere Informationen zu diesem und anderen Themen erhalten Sie auf der Axis Support-Website unter www.axis.com/techsup.

# **Weitere Informationen**

Das Benutzerhandbuch ist auf der Axis Website unter http://www.axis.com erhältlich und befindet sich auch auf der mitgelieferten CD für Axis-Netzwerkvideoprodukte.

**Tipp!** 

Unter www.axis.com/techsup finden Sie Firmware-Aktualisierungen für Ihre AXIS Q1755. Informationen zur aktuellen Firmware-Version finden Sie unter Setup > Info.

# **AXIS Q1755 Guida all'installazione**

Nel presente documento vengono fornite le istruzioni per installare la AXIS Q1755 Videocamera di rete nella propria rete. Per ulteriori informazioni sull'utilizzo del prodotto, consultare la Guida per l'utente disponibile sul CD incluso nella confezione oppure visitare il sito Web all'indirizzo www.axis.com/techsup.

# **Procedura di installazione**

- 1. Controllare il contenuto della confezione utilizzando l'elenco fornito di seguito.
- 2. Panoramica dell'hardware. Vedere la [pagina 46.](#page-45-0)
- 3. Installazione dell'hardware. Vedere la [pagina 47.](#page-46-0)
- 4. Assegnazione di un indirizzo IP. Vedere la [pagina 48](#page-47-0).
- 5. Impostazione della password. Vedere la sezione [pagina 51.](#page-50-0)

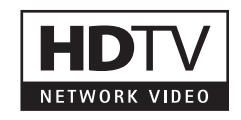

#### **Importante!**  Il prodotto deve essere utilizzato in conformità alle leggi e alle disposizioni locali.

# **Contenuto della confezione**

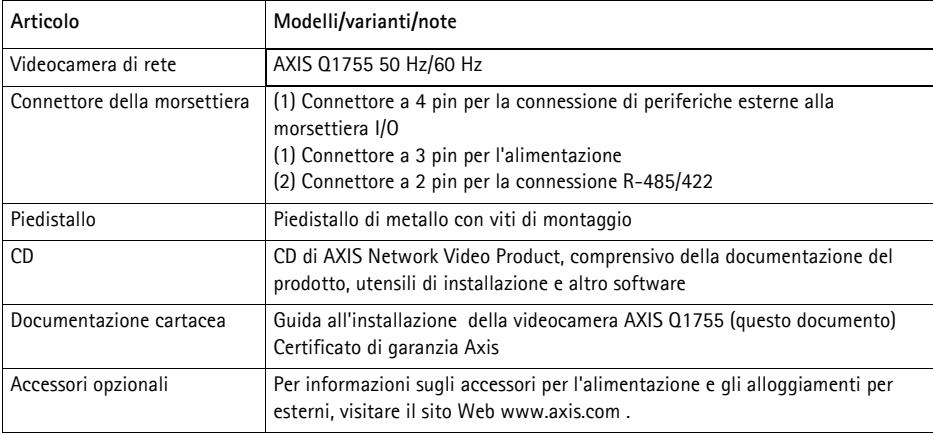

<span id="page-45-0"></span>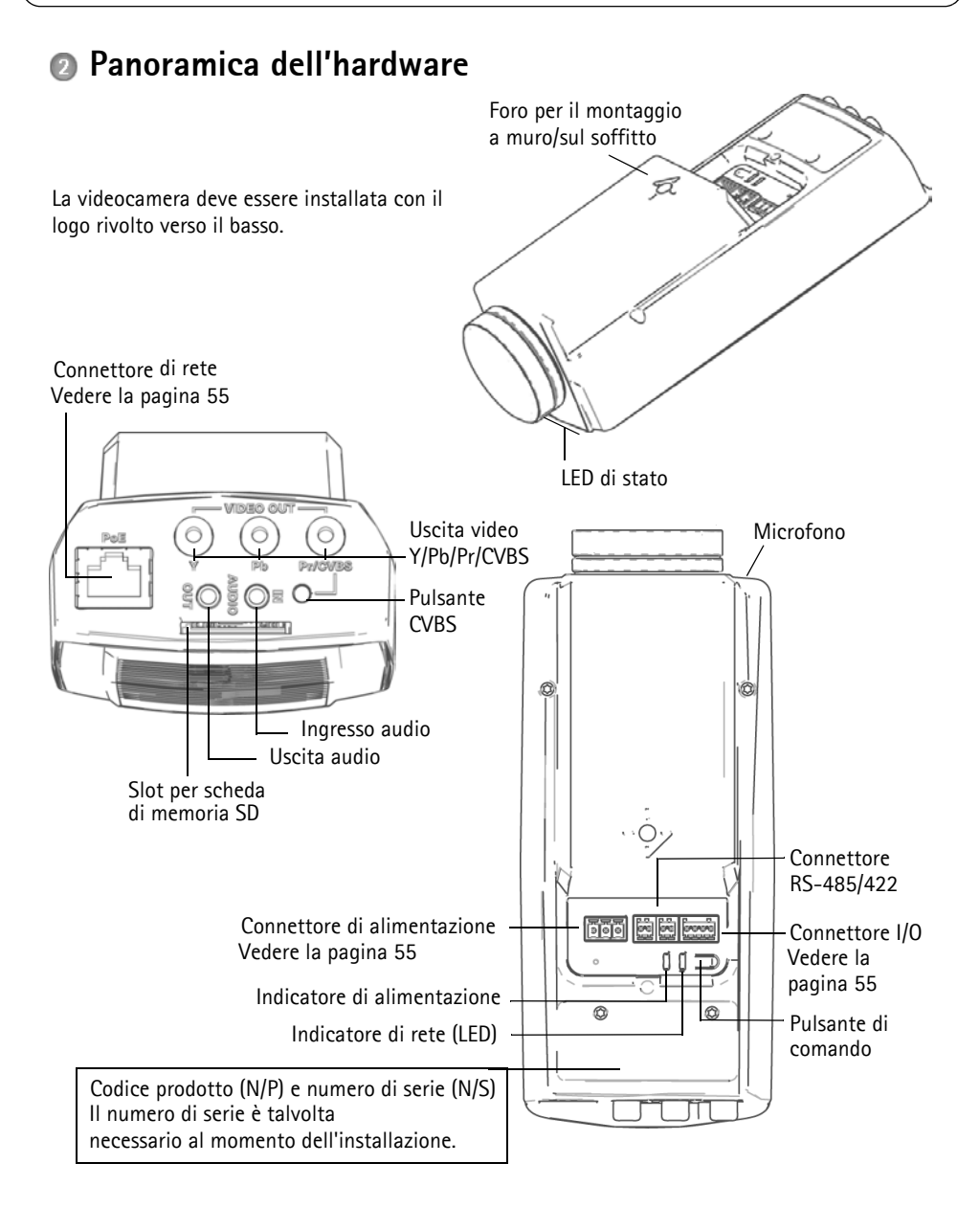

! IMPORTANTE! - Per utilizzare la videocamera AXIS Q1755 all'esterno, è necessario installarla in un alloggiamento per esterni approvato. Per ulteriori informazioni sull'alloggiamento per esterni, vedere il sito Web all'indirizzo www.axis.com.

# <span id="page-46-0"></span>**Installazione dell'hardware**

Avvitare il piedistallo di metallo alla videocamera e usare le viti appropriate, a seconda del materiale del muro/soffitto. Si noti che la videocamera deve essere installata con il logo rivolto verso il basso.

### <span id="page-46-1"></span>**Collegamento dei cavi**

- 1. Collegare le altre periferiche esterne (opzionali) come eventuali sistemi di allarme. Per informazioni sui pin della morsettiera di alimentazione, vedere la [pagina 55](#page-54-0)
- 2. Collegare l'altoparlante attivo e/o il microfono esterno (opzionali).
- 3. Collegare la videocamera alla rete mediante un cavo di rete schermato.
- 4. Collegare l'alimentazione mediante uno dei metodi elencati di seguito:
	- PoE (Power over Ethernet, classe 3): se disponibile, questo tipo di alimentazione viene automaticamente rilevato al momento della connessione del cavo di rete.
	- Collegare un adattatore di alimentazione esterno alla basetta di alimentazione, consultando la sezione *Connettori,* [alla pagina 55](#page-54-0) per informazioni sui collegamenti elettrici.
- 5. Verificare che i LED indichino le condizioni di funzionamento corrette. Per ulteriori dettagli, vedere la tabella a [pagina 57.](#page-56-0)

# **Uscita video composito (opzionale)**

Per semplificare e rendere più veloce l'installazione, nonché per visualizzare il segnale del video sul monitor video collegato, seguire le istruzioni riportate di seguito.

- 1. Seguire le istruzioni riportate nella sezione *[Collegamento dei cavi,](#page-46-1)* alla pagina 47.
- 2. Collegare il cavo video composito tra il monitor e il connettore dell'uscita video Pr/CVBS (rosso) sulla videocamera AXIS Q1755.
- 3. Premere e tenere premuto il pulsante CVBS per 5 secondi per attivare l'uscita video composito (modalità di installazione).

**Nota:** AXIS Q1755 rimane in modalità di installazione per due (2) minuti, quindi passa automaticamente alla modalità video Component. Se si ha bisogno di più tempo, premere nuovamente il pulsante.

- 4. Montare la telecamera e controllare che il campo visivo sullo schermo sia corretto.
- 5. Scollegare il monitor video.

#### **Uscita video Component (opzionale)**

Seguire le istruzioni riportate di seguito per visualizzare il segnale direttamente sul monitor video HDTV collegato.

- 1. Seguire le istruzioni riportate nella sezione *[Collegamento dei cavi,](#page-46-1)* alla pagina 47.
- 2. Collegare la videocamera AXIS Q1755 direttamente al monitor HDTV collegando il cavo video Component tra i connettori di uscita video Y/Pb/Pr.

Dopo aver collegato i cavi, passare alla sezione *[Assegnazione di un indirizzo IP,](#page-47-0)* alla pagina 48.

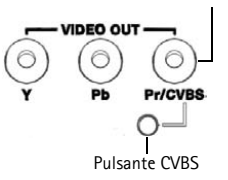

Connettore CVBS

# <span id="page-47-0"></span>**Assegnazione di un indirizzo IP**

La maggior parte delle reti dispone di un server DHCP che automaticamente assegna gli indirizzi IP alle periferiche connesse. Se la rete non dispone di un server DHCP, per la videocamera AXIS Q1755 viene utilizzato l'indirizzo IP predefinito 192.168.0.90.

Per assegnare un indirizzo IP statico, utilizzare **AXIS IP Utility** o **AXIS Camera Management** in ambiente Windows. In base al numero di videocamere da installare, utilizzare il metodo che meglio si adatta alle proprie esigenze.

Entrambe le applicazioni sono disponibili gratuitamente sul CD del prodotto oppure possono essere scaricate dal sito Web all'indirizzo www.axis.com/techsup.

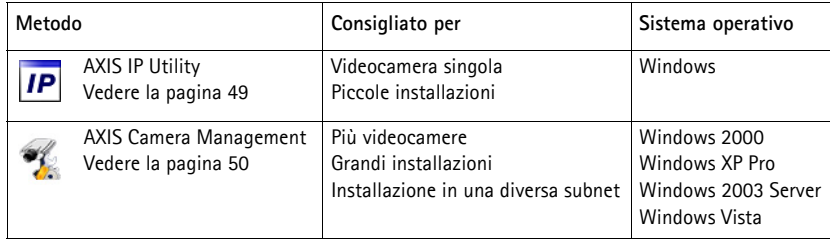

**Note**

- Se l'assegnazione dell'indirizzo IP non è riuscita correttamente, verificare che non ci siano firewall che blocchino l'operazione.
- Per altri metodi di assegnazione o di rilevazione dell'indirizzo IP per il codificatore video AXIS Q1755, ad esempio in altri sistemi operativi, vedere la [pagina 53](#page-52-0).

#### <span id="page-48-0"></span>**AXIS IP Utility: videocamera singola/piccole installazioni**

AXIS IP Utility rileva e visualizza automaticamente le periferiche Axis collegate alla rete. L'applicazione inoltre può essere utilizzata per assegnare manualmente un indirizzo IP statico.

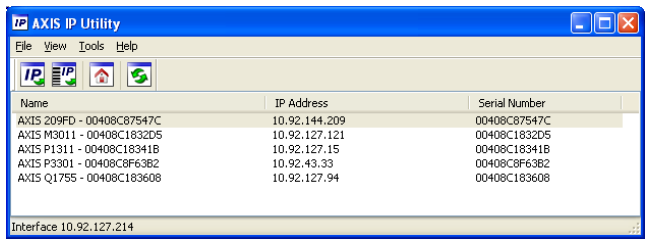

Si tenga presente che la periferica AXIS Q1755 deve essere installata sullo stesso segmento di rete (subnet fisica) del computer sul quale è in esecuzione AXIS IP Utility.

#### **Rilevamento automatico**

- 1. Verificare che la videocamera AXIS Q1755 sia collegata alla rete e alimentata correttamente.
- 2. Avviare AXIS IP Utility.
- 3. Appena viene visualizzata la videocamera, selezionarla con un doppio clic per aprire la home page.
- 4. Vedere la [pagina 51](#page-50-0) per istruzioni su come assegnare la password.

#### **Assegnazione manuale dell'indirizzo IP (opzionale)**

- 1. Acquisire un indirizzo IP non utilizzato sullo stesso segmento di rete del computer.
- 2. Selezionare AXIS Q1755 dall'elenco.
- 3. Fare clic sul pulsante **IP.** Assign new IP address to the selected device (Assegna uno nuovo indirizzo IP alla periferica selezionata) e inserire l'indirizzo IP.
- 4. Fare clic sul pulsante **Assign** (Assegna) e seguire le istruzioni visualizzate. Si tenga presente che la videocamera deve essere riavviata entro due minuti per impostare il nuovo indirizzo IP.
- 5. Fare clic sul pulsante **Home Page** (Pagina home) per accedere alle pagine Web della videocamera.
- 6. Vedere la [pagina 51](#page-50-0) per istruzioni su come impostare la password.

#### <span id="page-49-0"></span>**AXIS Camera Management: più videocamere/grandi installazioni**

È possibile utilizzare AXIS Camera Management per individuare automaticamente la presenza di più periferiche Axis, visualizzare lo stato di connessione, gestire gli aggiornamenti del firmware e impostare gli indirizzi IP.

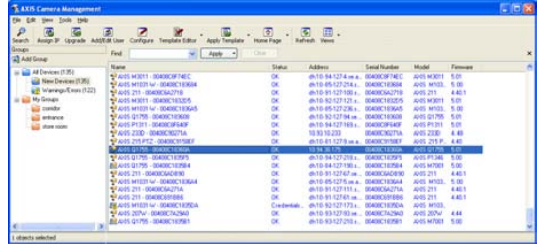

#### **Rilevamento automatico**

- 1. Verificare che la videocamera sia collegata alla rete e alimentata correttamente.
- 2. Avviare AXIS Camera Management. Appena viene visualizzata la videocamera AXIS Q1755 fare clic con il pulsante destro sul collegamento e selezionare **Live View Home Page** (Immagini dal vivo).
- 3. Vedere la [pagina 51](#page-50-0) per istruzioni su come impostare la password.

#### **Assegnazione di un indirizzo IP a una singola periferica**

- 1. Selezionare AXIS Q1755 in AXIS Camera Management e fare clic sul pulsante Assign IP (Assegna IP)  $\overline{IP}$ .
- 2. Selezionare **Assign the following IP address** (Assegna il seguente indirizzo IP) e immettere l'indirizzo IP, la subnet mask e il router predefinito utilizzati dalla periferica.
- 3. Fare clic sul pulsante **OK**.

#### **Assegnazione degli indirizzi IP a più periferiche**

AXIS Camera Management facilita il processo di assegnazione degli indirizzi IP di più periferiche, suggerendo gli indirizzi IP in base a un intervallo specifico.

- 1. Selezionare le periferiche da configurare (è possibile selezionare più modelli) e fare clic sul pulsante **Assign IP** (Assegna IP).
- 2. Selezionare **Assign the following IP address range** (Assegna il seguente intervallo di indirizzi IP) e immettere l'intervallo di indirizzi IP, la subnet mask e il router predefinito utilizzati dalla periferica.

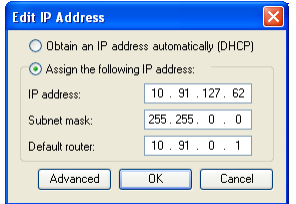

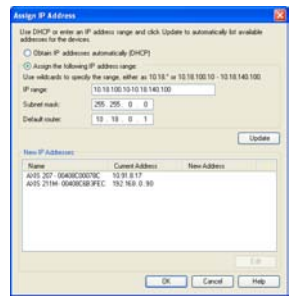

3. Fare clic sul pulsante **OK**.

# <span id="page-50-0"></span>**Impostazione della password**

Per ottenere l'accesso al prodotto, è necessario impostare la password dell'utente amministratore predefinito **root**. Questa operazione può essere effettuata nella finestra di dialogo '**Configure Root Password**' (Configura password root), che viene visualizzata quando si accede a AXIS Q1755 per la prima volta.

Per evitare l'interruzione della connessione di rete durante l'impostazione della password root, è possibile eseguire questa operazione tramite la connessione crittografata HTTPS, che richiede un certificato HTTPS (vedere la nota seguente).

Per impostare la password tramite una connessione HTTP standard, inserirla direttamente nella prima finestra di dialogo mostrata di seguito.

Per impostare la password tramite una connessione HTTPS crittografata, attenersi alla seguente procedura:

- 1. Fare clic sul pulsante **Create self-signed certificate** (Crea certificato autofirmato).
- 2. Fornire le informazioni richieste e fare clic su **OK**. Il certificato viene creato e la password può essere ora impostata in modo sicuro. Da questo momento in poi tutto il traffico verso e dalla videocamera AXIS Q1755 viene cifrato.
- 3. Inserire una password e quindi reinserirla per confermarla. Fare clic su **OK**. La password è stata ora configurata.

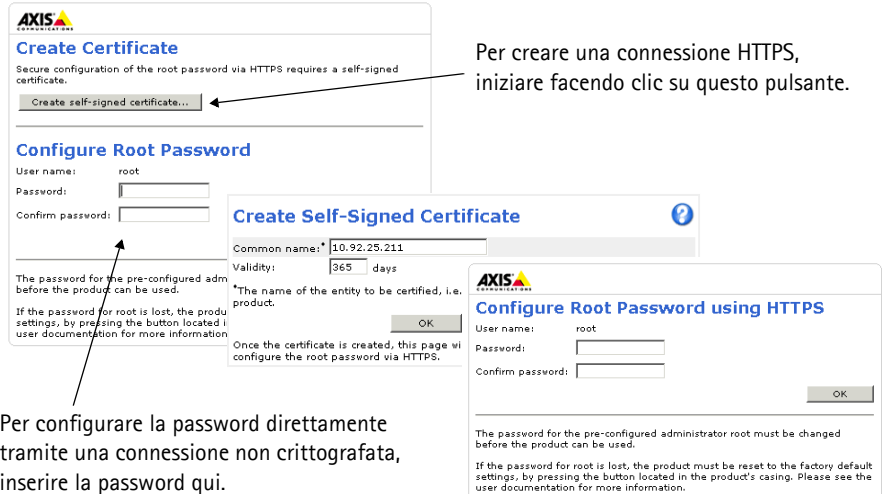

4. Per eseguire l'accesso, inserire il nome utente "root" nella finestra di dialogo appena il programma lo richiede.

Nota: non è possibile eliminare il nome utente predefinito dell'amministratore.

5. Inserire la password impostata in precedenza e fare clic su OK.

#### **Accesso al flusso video**

Viene visualizzata la pagina Live View di AXIS Q1755 con il menu di configurazione che consente di personalizzare la videocamera.

Se necessario, fare clic su **Yes** (Sì) per installare AMC (Axis Media Control) che consente di visualizzare il flusso video in Microsoft Internet Explorer. A questo scopo è necessario disporre dei privilegi di amministratore.

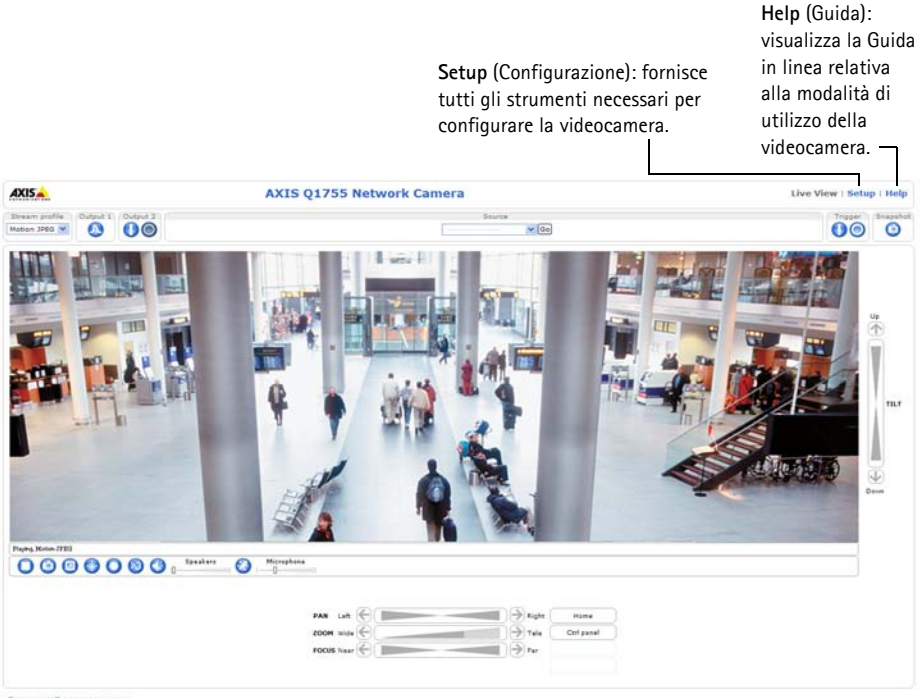

ompany@company.com

#### **Note**

- HTTPS (Hypertext Transfer Protocol over Secure Socket Layer) è un protocollo utilizzato per crittografare il traffico tra i browser e i server Web. Il certificato HTTPS controlla lo scambio crittografato di informazioni.
- Non è possibile eliminare la password **root** dell'utente amministratore predefinito.
- Se si smarrisce o si dimentica la password **root**, la videocamera AXIS Q1755 deve essere reimpostata sulle impostazioni predefinite. Vedere la *[Ripristino delle impostazioni predefinite,](#page-57-0)* alla pagina 58.

# <span id="page-52-0"></span>**Altri metodi di impostazione dell'indirizzo IP**

La seguente tabella descrive gli altri metodi disponibili per impostare o individuare l'indirizzo IP. Per impostazione predefinita, tutti i metodi sono disponibili e possono essere disabilitati.

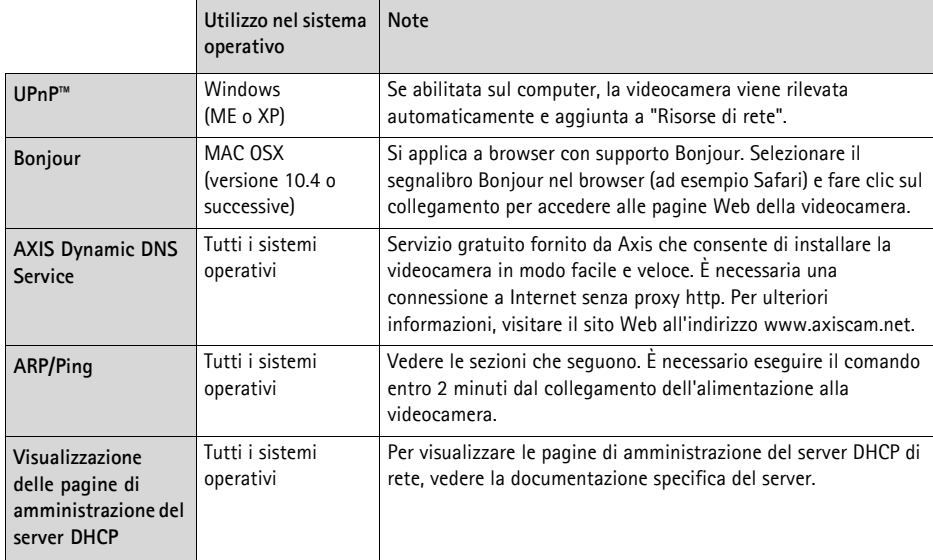

#### **Impostazione dell'indirizzo IP con ARP/Ping**

- 1. Acquisire un indirizzo IP sullo stesso segmento di rete cui è connesso il computer in uso.
- 2. Individuare il numero di serie indicato sull'etichetta della videocamera.
- 3. Aprire una finestra MS-DOS sul computer e digitare i seguenti comandi:

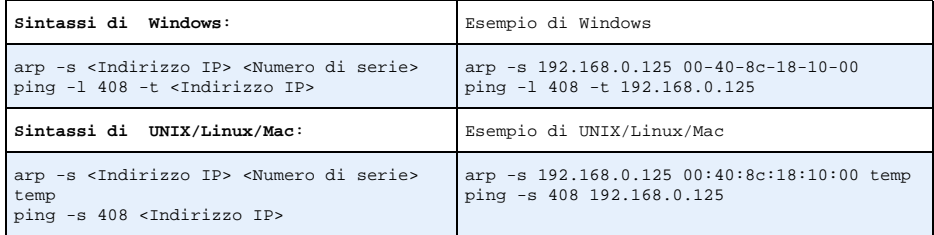

- 4. Verificare che il cavo di rete sia collegato alla videocamera, quindi avviare/riavviare la videocamera, scollegando e ricollegando l'alimentazione.
- 5. Chiudere la finestra MS-DOS appena viene visualizzato il messaggio "Reply from 192.168.0.125: ...' (Risposta da 192.168.0.125) o altro messaggio simile.
- 6. Nel browser immettere http://<indirizzo IP> nel campo dell'indirizzo e premere Invio sulla tastiera.

#### **Note**

- Per aprire una finestra MS-DOS in Windows: dal menu Start, scegliere Esegui... e digitare cmd. Fare clic su OK.
- Per utilizzare il comando ARP in un sistema operativo Mac OS X, usare l'utility Terminal, in Applicazioni > Utilità.

# <span id="page-54-0"></span>**Connettori**

**Rete -** Connettore Ethernet RJ-45. Supporto per PoE (Power over Ethernet, classe 3): Si consiglia l'uso di cavi schermati.

**Ingresso audio -** 3,5 mm per microfono in mono o segnale mono line-in (il canale sinistro è usato da un segnale in stereo).

**Uscita audio -** Uscita audio da 3,5 mm che può essere connessa a un sistema di indirizzo pubblico (PA), oppure a un altoparlante con amplificatore integrato. Si possono collegare anche un paio di cuffie. Per l'uscita audio è necessario usare un connettore stereo.

**Uscita video -** Connettori RCA per uscite video Component o composite

- Uscita video Component per video HDTV, utilizzabile ad esempio per le videocamere installate agli ingressi e collegate a un monitor HDTV
- Video composito (CVBS) Semplifica l'installazione quando si utilizza un monitor video

**Funzione Pin Note**

RS 485/422TX(B) 2

**RS-485/422 -** Due morsettiere da 2 pin per l'interfaccia seriale RS-485/422, utilizzate per il controllo di periferiche ausiliarie come le videocamere PTZ.

La porta seriale RS-485/422 può essere configurata su una delle seguenti modalità porta:

- Porta bidirezionale RS-485 half-duplex per la trasmissione di dati con due cavi e una coppia RX/TX combinata.
- Porta bidirezionale RS-485 half-duplex per la trasmissione di dati con quattro cavi, una coppia RX e una coppia TX.
- Porta unidirezionale RS-422 per la trasmissione e la ricezione di dati con due cavi e una coppia RX o TX.

RS 485/422TX(A)  $\vert$  1 Coppia TX per RS-422 e RS-485 con quattro cavi

• Porta bidirezionale RS-422 half-duplex per la trasmissione di dati (point-to-point) con quattro cavi, una coppia RX e una coppia TX.

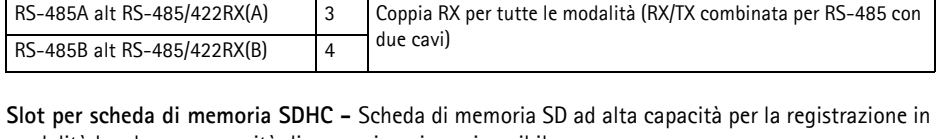

modalità locale e come unità di memorizzazione rimovibile.

RS-485/422  $\Box$ 

(図) RX/TX TXPin 4 3 21

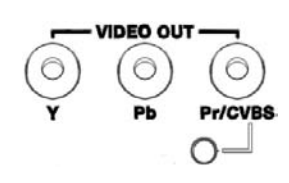

**ITALIANO**

ITALIANC

**Alimentazione -** Morsettiera a 3 pin da 8-20 V CC o 20-24 V CA

**Connettore del morsetto I/O -** Usato per applicazioni specifiche, come Motion Detection, l'attivazione di eventi, la registrazione temporizzata e le notifiche di allarme. Oltre all'alimentazione ausiliaria e al pin GND, la videocameraAXIS Q1755 dispone di 2 pin che possono essere configurati come ingressi o uscite. Questi pin forniscono l'interfaccia per:

- Uscita transistor : utilizzabile per collegare periferiche esterne come relè e LED. Le periferiche collegate possono essere attivate tramite AXIS VAPIX API, i pulsanti di comando della pagina **Live View** (Immagini dal vivo) oppure tramite l'opzione **Event Type** (Tipo di evento). L'uscita verrà visualizzata come attiva (visualizzata in **Event Configuration (Configurazione evento) > Port Status (Stato porta)**) se il dispositivo di allarme è attivato.
- Ingresso digitale: ingresso allarme utilizzabile per collegare le periferiche, che può passare dal circuito chiuso al circuito aperto, ad esempio: sensori di movimento (PIR), contatti porta/finestra, rilevatori di rottura vetri e così via. Dopo la ricezione del segnale lo stato cambia e l'ingresso diventa attivo (visualizzato in **Event Configuration (Configurazione evento) > Port Status (Stato porta)**).

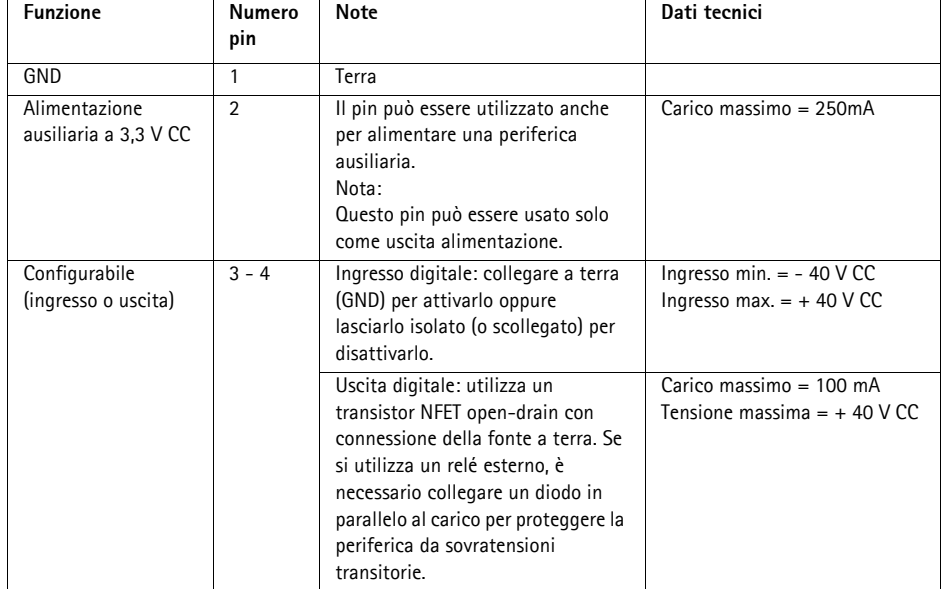

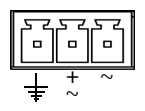

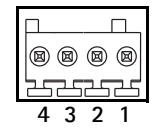

# **Schema delle connessioni**

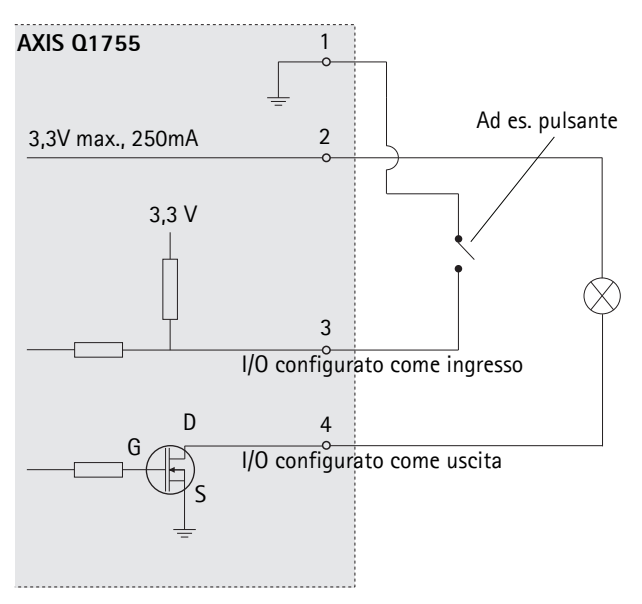

# <span id="page-56-0"></span>**Indicatori LED**

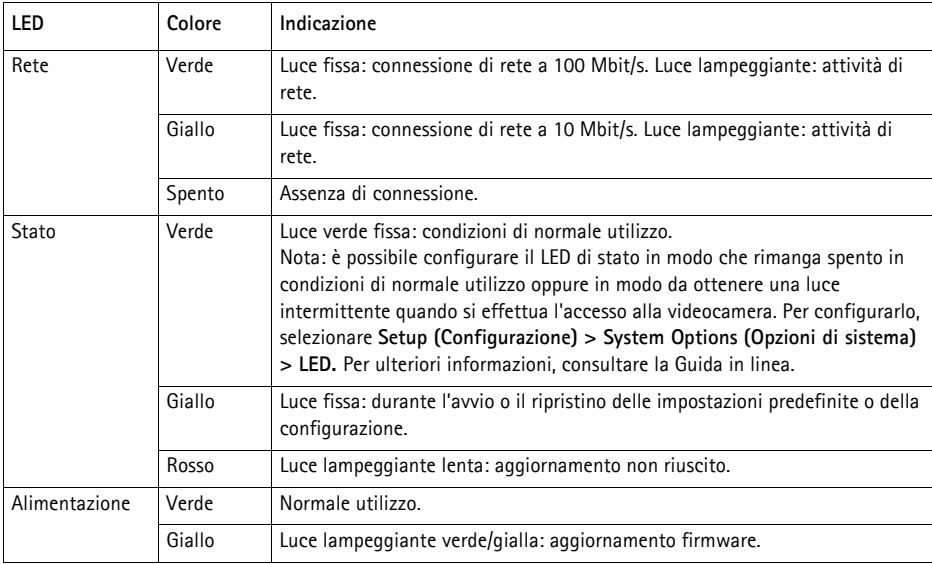

# <span id="page-57-0"></span>**Ripristino delle impostazioni predefinite**

Questa procedura consente di ripristinare le impostazioni predefinite per tutti i parametri, incluso l'indirizzo IP.

- 1. Scollegare l'alimentazione dalla videocamera.
- 2. Tenere premuto il pulsante Control e ricollegare il cavo di alimentazione.
- 3. Tenere premuto il pulsante di comando fino a quando l'indicatore di stato non inizia a lampeggiare in giallo (l'operazione può richiedere fino a 15 secondi).
- 4. Rilasciare il pulsante di comando. Quando l'indicatore di stato diventa verde (l'operazione può richiedere fino a 1 minuto) la procedura è completata e sono state ripristinate le impostazioni di fabbrica per la videocamera.
- 5. Riassegnare l'indirizzo IP utilizzando uno dei metodi descritti in questo documento.

È possibile inoltre ripristinare le impostazioni predefinite mediante l'interfaccia Web. Per ulteriori informazioni, consultare la Guida in linea o la Guida per l'utente.

# **Accesso alla videocamera da Internet**

Dopo l'installazione, la videocamera AXIS Q1755 è accessibile nella rete locale (LAN). Per accedere alla videocamera da Internet, è necessario configurare i router di rete per consentire il traffico in entrata, che di norma avviene su una porta specifica.

- Porta HTTP (porta predefinita 80) per la visualizzazione e la configurazione
- Porta RTSP (porta predefinita 554) per la visualizzazione di flussi video in formato H.264

Per ulteriori istruzioni, consultare la documentazione del router. Per maggiori informazioni su questo e altri argomenti, visitare il sito Web per il supporto Axis all'indirizzo www.axis.com/ techsup.

# **Ulteriori informazioni**

La Guida per l'utente è disponibile sul sito Web di Axis all'indirizzo www.axis.com oppure sul CD fornito con il prodotto.

#### **Suggerimento**

Visitare il sito di Axis all'indirizzo www.axis.com/techsup per verificare se sono stati pubblicati aggiornamenti del firmware per la videocamera AXIS Q1755. Per conoscere la versione installata del firmware, vedere >About (Informazioni su) nella pagina Setup (Configurazione).

# **AXIS Q1755 Guía de instalación**

Esta guía de instalación incluye las instrucciones necesarias para instalar la AXIS Q1755 Cámara de red en su red. Para obtener información sobre cualquier cuestión relacionada con el uso del producto, consulte el Manual del usuario, disponible en el CD que se incluye en este paquete, o la página www.axis.com/techsup.

# **Pasos para la instalación**

- 1. Verifique el contenido del paquete con la lista que aparece más abajo.
- 2. Presentación del hardware. Véase [página 60](#page-59-0).
- 3. Instale el hardware. Véase [página 61.](#page-60-0)
- 4. Asignación de una dirección IP. Véase [página 62](#page-61-0).
- 5. Configuración de la contraseña. Véase [página 65.](#page-64-0)

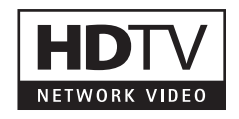

#### **¡Importante!**  Este producto debe utilizarse de acuerdo a la legislación y normativas locales.

# **Contenido del paquete**

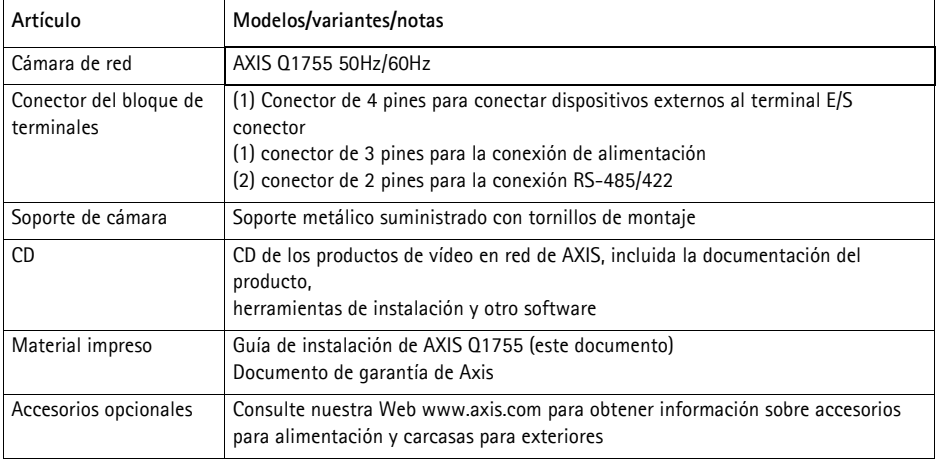

## <span id="page-59-0"></span>**Presentación del hardware**

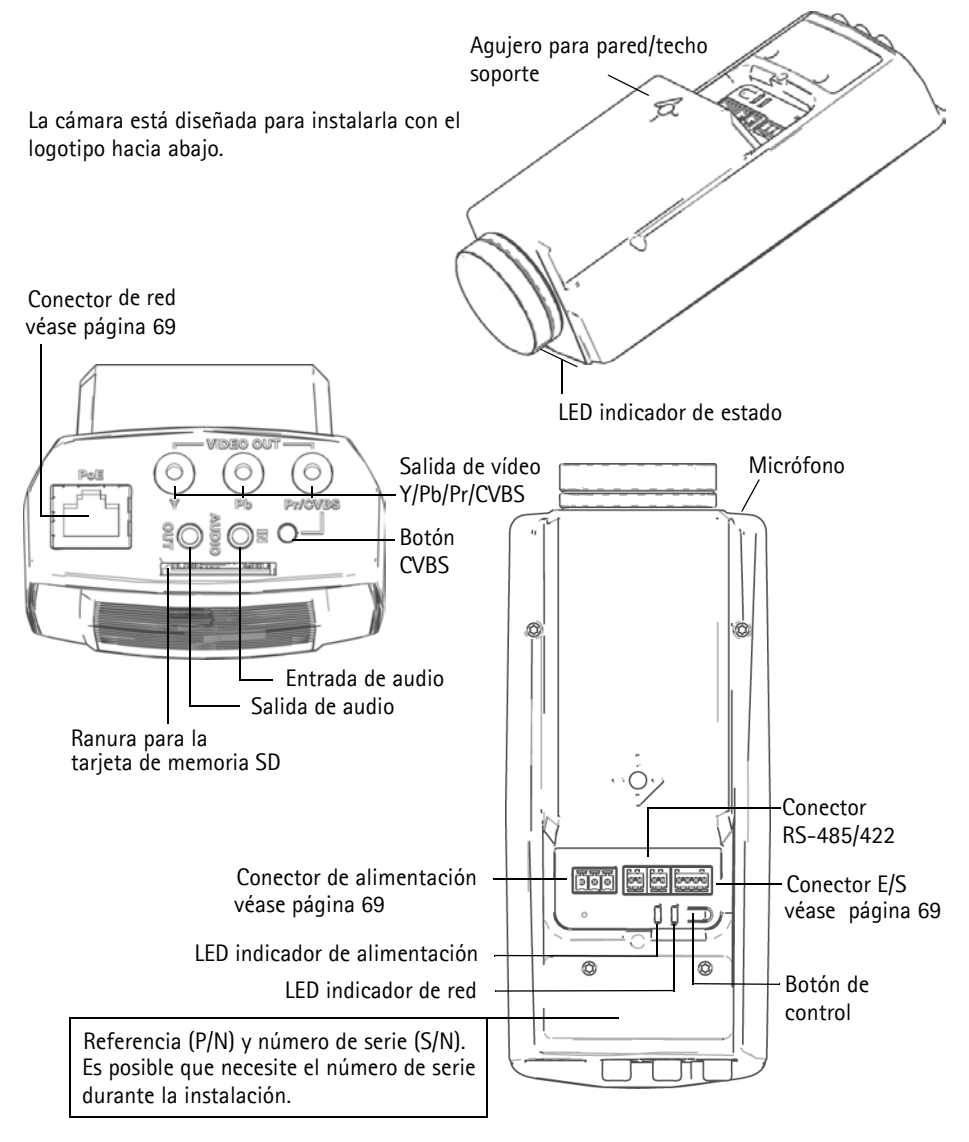

! IMPORTANTE: - Para utilizar AXIS Q1755 en exteriores, debe instalarse en una carcasa para exterior aprobada. Para obtener más información sobre cajas para exterior, consulte la página www.axis.com.

# <span id="page-60-0"></span>**Instalación del hardware**

Fije el soporte metálico a la cámara y utilice los tornillos adecuados para el material de la pared/ techo. Tenga en cuenta que la cámara está diseñada para instalarla con el logotipo hacia abajo.

#### <span id="page-60-1"></span>**Conexión de los cables**

- 1. También puede conectar dispositivos externos, como por ejemplo, dispositivos de alarma. Para obtener más información sobre los contactos de los conectores de terminales, consulte la [página 69.](#page-68-0)
- 2. También se puede conectar un altavoz activo y un micrófono externo.
- 3. Conecte la cámara a la red con un cable de red blindado.
- 4. Conecte la alimentación utilizando uno de los métodos especificados en la lista que aparece a continuación:
	- PoE (alimentación a través de Ethernet, clase 3). Si está disponible, se detectará automáticamente al conectar el cable de red.
	- Conecte un adaptador de alimentación externa al bloque de conectores; consulte *Conectores,* [en la página 69](#page-68-0) para obtener información sobre la conexión.
- 5. Compruebe que los indicadores LED indican las condiciones adecuadas. Para obtener información más detallada, consulte la tabla de la [página 71](#page-70-0).

#### **Salida de vídeo compuesto (opcional)**

Para realizar una instalación rápida y sencilla, siga estas instrucciones para visualizar la señal de vídeo en un monitor de vídeo conectado.

- 1. Siga las instrucciones de *[Conexión de los cables,](#page-60-1)* en la página 61.
- 2. Con un cable de vídeo compuesto, conecte un monitor de vídeo al conector de salida de vídeo Pr/CVBS (rojo) en la AXIS Q1755.
- 3. Mantenga pulsado el botón CVBS durante 5 segundos para cambiar a la salida de vídeo compuesto (modo de instalación).

**Nota:** AXIS Q1755 permanecerá en el modo de instalación durante dos (2) minutos y, a continuación, automáticamente se convertirá a vídeo por componentes. Si se necesita más tiempo, vuelva a pulsar el botón.

- 4. Coloque la cámara y compruebe que el área prevista se visualiza en la pantalla.
- 5. Desconecte el monitor de vídeo.

#### **Salida de vídeo por componentes (opcional)**

Siga estas instrucciones para visualizar la señal de vídeo directamente en un monitor de vídeo HDTV.

- 1. Siga las instrucciones de *[Conexión de los cables,](#page-60-1)* en la página 61.
- 2. Conecte la AXIS Q1755 directamente a un monitor HDTV mediante un cable de vídeo por componentes conectado a los conectores de salida de vídeo Y/Pb/Pr.

Cuando haya conectado los cables, prosiga con *[Asignación una dirección IP,](#page-61-0)* en la página 62.

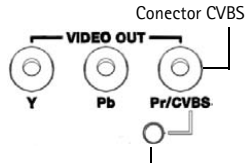

Botón CVBS (2 min.)

# <span id="page-61-0"></span>**Asignación una dirección IP**

Actualmente, la mayoría de redes disponen de un servidor DHCP que asigna direcciones IP a los dispositivos conectados de forma automática. Si su red no dispone de un servidor DHCP, AXIS Q1755 utilizará 192.168.0.90 como dirección IP predeterminada.

Si desea asignar una dirección IP estática, el método recomendado en Windows es **AXIS IP Utility** o **AXIS Camera Management**. En función del número de cámaras que desee instalar, deberá utilizar el método que se adapte mejor a sus necesidades.

Ambas aplicaciones son gratuitas y están disponibles en el CD del producto de vídeo en red de Axis suministrado con este producto o pueden descargarse de www.axis.com/techsup.

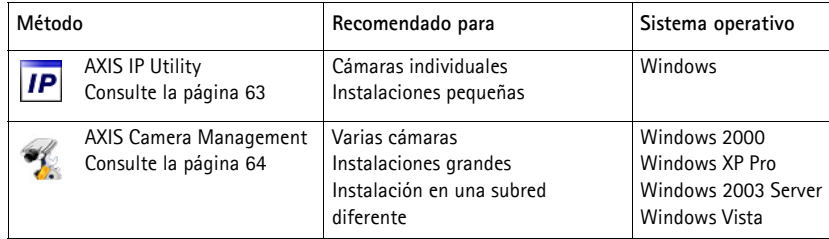

**Notas:**

- Si no puede asignar la dirección IP, compruebe que no haya ningún cortafuegos que bloquee la operación.
- Para ver otros métodos de asignar o detectar la dirección IP de AXIS Q1755, p. ej., en otros sistemas operativos, consulte la [página 67](#page-66-0).

#### <span id="page-62-0"></span>**AXIS IP Utility: para cámaras individuales o instalaciones pequeñas**

AXIS IP Utility detecta y muestra automáticamente los dispositivos Axis que existen en la red. Además, esta aplicación puede utilizarse para asignar manualmente una dirección IP estática.

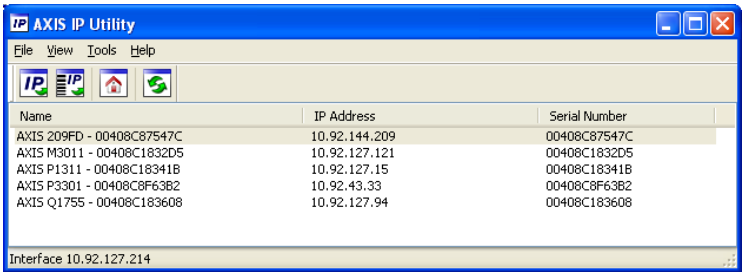

Recuerde que el equipo que ejecute AXIS IP Utility debe instalarse en el mismo segmento de red (subred física) que la AXIS Q1755.

#### **Detección automática**

- 1. Compruebe que la AXIS Q1755 está conectada a la red y que recibe alimentación.
- 2. Inicie AXIS IP Utility.
- 3. Cuando la cámara aparezca en la ventana, haga doble clic en ella para abrir su página de inicio.
- 4. Consulte la [página 65](#page-64-0) para obtener instrucciones sobre cómo asignar la contraseña.

#### **Asignación manual de la dirección IP (opcional)**

- 1. Obtenga una dirección IP que no esté en uso y que se encuentre en el mismo segmento de red que su equipo.
- 2. Seleccione la AXIS Q1755 de la lista.
- 3. Haga clic en el botón **Asignar nueva dirección IP al dispositivo seleccionado** e introduzca la dirección IP.
- 4. Haga clic en el botón **Asignar** y siga las instrucciones que aparecen en la pantalla. Recuerde que la cámara debe reiniciarse en los dos minutos siguientes a la configuración de la dirección IP.
- 5. Haga clic en el botón **Página de inicio** para acceder a las páginas Web de la cámara.
- 6. Consulte la [página 65](#page-64-0) para obtener instrucciones sobre cómo configurar la contraseña.

#### <span id="page-63-0"></span>**AXIS Camera Management: para varias cámaras e instalaciones grandes**

AXIS Camera Management puede detectar automáticamente varios dispositivos Axis, mostrar el estado de la conexión, administrar las actualizaciones del firmware y configurar direcciones IP.

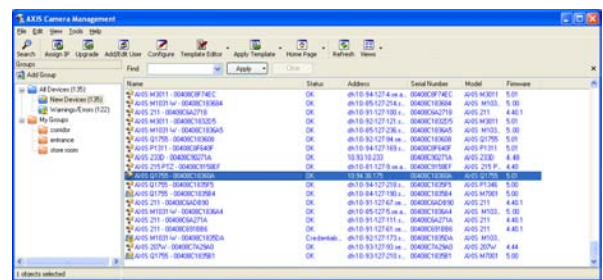

#### **Detección automática**

- 1. Compruebe que la cámara esté conectada a la red y que recibe alimentación.
- 2. Inicie AXIS Camera Management. Cuando la AXIS Q1755 aparezca en la ventana, haga clic con el botón derecho en el enlace y seleccione **Página inicial de Live View**.
- 3. Consulte la [página 65](#page-64-0) para obtener instrucciones sobre cómo configurar la contraseña.

#### **Asignación de una dirección IP en un dispositivo individual**

- 1. Seleccione AXIS Q1755 en AXIS Camera Management y haga clic en el botón **Asignar IP**
- 2. Seleccione **Asignar la dirección siguiente** e introduzca la dirección IP, la máscara de subred y el enrutador predeterminado que utilizará el dispositivo.
- 3. Haga clic en el botón **OK**.

#### **Asignación de direcciones IP en varios dispositivos**

AXIS Camera Management acelera el proceso de asignación de direcciones IP en varios dispositivos indicando direcciones IP disponibles dentro de un intervalo especificado.

- 1. Seleccione los dispositivos que desee configurar (se pueden seleccionar varios modelos) y haga clic en el botón **Asignar IP**.
- 2. Seleccione **Assignar el siguiente intervalo de direcciones IP** e introduzca las direcciones IP, la máscara de subred y el enrutador predeterminado que utilizará el dispositivo.

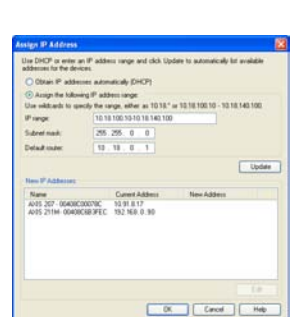

3. Haga clic en el botón **OK**.

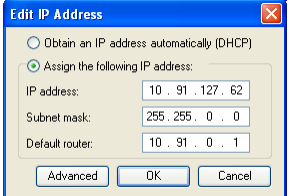

# <span id="page-64-0"></span>**Configuración de la contraseña**

Para poder acceder al producto, hay que configurar la contraseña del usuario predeterminado para el administrador **root**. Aparecerá el cuadro de diálogo '**Configurar contraseña de root**' cuando se acceda a AXIS Q1755 por primera vez.

Para evitar la intercepción de la contraseña de root cuando se configura, este proceso se puede realizar a través de una conexión HTTPS cifrada, que precisa un certificado HTTPS (consulte la nota más abajo).

Para configurar la contraseña a través de una conexión HTTP estándar, escríbala directamente en el primer cuadro de diálogo que se muestra a continuación.

Para configurar la contraseña a través de una conexión HTTPS cifrada, siga estos pasos:

- 1. Haga clic en el botón **Crear un certificado de autofirma**.
- 2. Proporcione la información que se le solicita y haga clic en **OK**. Se creará el certificado y se podrá configurar la contraseña con seguridad. Todo el tráfico hacia y desde AXIS Q1755 estará cifrado a partir de este momento.
- 3. A continuación, escriba una contraseña y vuelva a escribirla para confirmarla. Haga clic en **OK**. La contraseña ya se ha configurado.

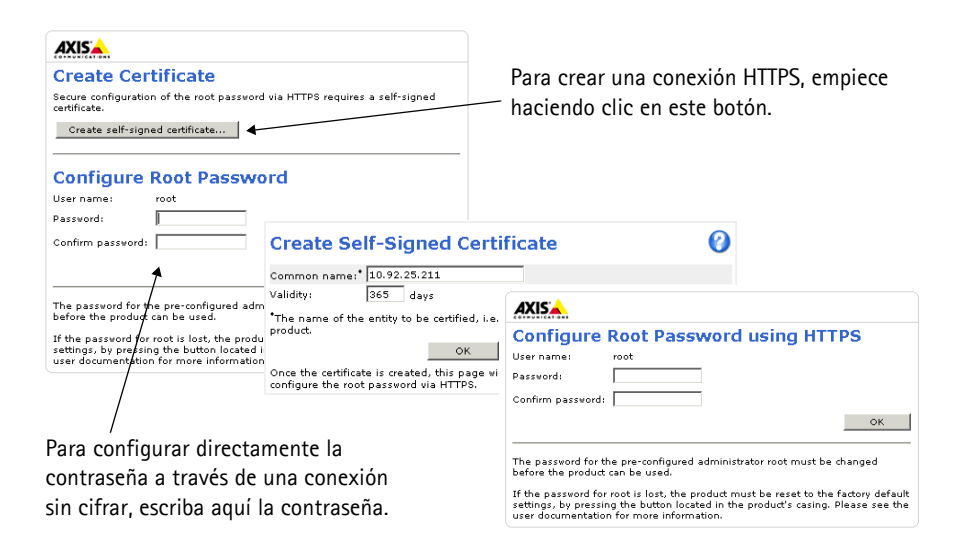

- 4. Para iniciar sesión, escriba el nombre de usuario 'root' en el cuadro de diálogo. Nota: El nombre de usuario predeterminado para el administrador root no se puede borrar.
- 5. Escriba la contraseña que introdujo anteriormente y haga clic en **OK**.

**Ayuda**: presenta ayuda en línea sobre todos los

#### **Acceda al vídeo continuo**

La página Live View de la AXIS Q1755 aparece con enlaces a las herramientas de configuración que le permiten personalizar la cámara.

En caso necesario, haga clic en **Yes** para instalar el AMC (AXIS Media Control) y así permitir la visualización de vídeo continuo en Internet Explorer. Para ello, debe tener derechos de administrador en su equipo.

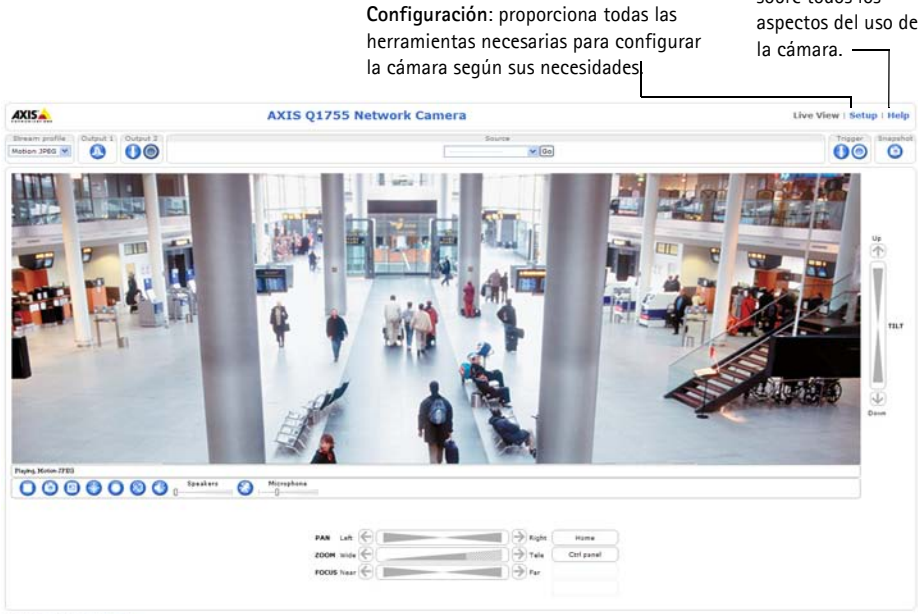

Company@company.com

**Notas:**

- HTTPS (Hypertext Transfer Protocol over Secure Socket Layer) es un protocolo usado para cifrar el tráfico entre navegadores y servidores en red. El certificado HTTPS controla el intercambio cifrado de información.
- El usuario administrador **root** predeterminado no se puede borrar.
- Si ha perdido u olvidado la contraseña **root**, la AXIS Q1755 debe restablecerse a los valores iniciales de fábrica. Consulte *[Restablecimiento de la configuración predeterminada de fábrica,](#page-71-0)* en la página [72](#page-71-0).

# <span id="page-66-0"></span>**Otros métodos para configurar la dirección IP**

Esta tabla presenta otros métodos disponibles para configurar o detectar la dirección IP. Todos los métodos están habilitados de forma predeterminada y es posible deshabilitarlos.

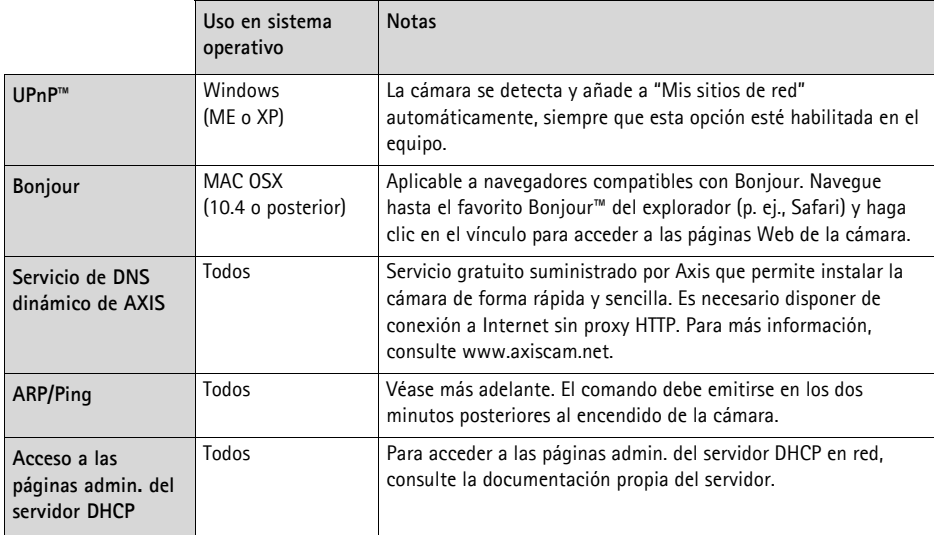

#### **Configuración de la dirección IP con ARP/Ping**

- 1. Adquiera una dirección IP en el mismo segmento de red en el que está conectado su equipo.
- 2. Localice el número de serie (S/N) en la etiqueta de producto de la cámara.
- 3. Abra una línea de comando en su equipo y escriba los comandos siguientes:

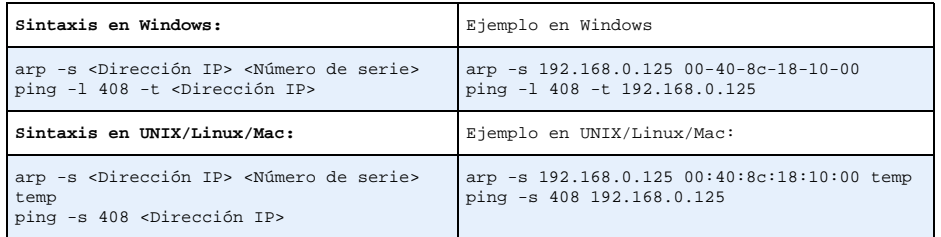

- 4. Compruebe que el cable de red está conectado a la cámara y desconecte y vuelva a conectar la corriente para iniciarla o reiniciarla.
- 5. Cierre la línea de comando cuando vea "Reply from de 192.168.0.125:" ...' o similar.
- 6. En el explorador, escriba http://<dirección IP> en el campo Ubicación/Dirección y pulse Intro en el teclado.

#### **Notas:**

- Para abrir una línea de comando en Windows: desde el menú Inicio, seleccione Ejecutar... y escriba cmd. Haga clic en OK.
- Para utilizar el comando ARP en un sistema operativo Mac OS X, utilice la herramienta Terminal, que se encuentra en Aplicaciones > Utilidades.

# <span id="page-68-0"></span>**Conectores**

**Red -** Conector Ethernet RJ-45. Admite PoE (alimentación a través de Ethernet, clase 3). Se recomienda emplear cables blindados.

**Entrada de audio -** Conector de 3,5 mm para micrófono mono, o entrada de línea de señal mono (se usa el canal izquierdo de una señal estéreo).

**Salida de audio -** Salida para audio de 3,5 mm (nivel de línea) que puede conectarse a un sistema de megafonía pública o a un altavoz con amplificador incorporado. También se pueden conectar unos auriculares. Debe utilizarse un conector estéreo para la salida de audio.

**Salida de vídeo -** Conectores RCA para salida de vídeo por componentes o compuesto.

- Salida de vídeo por componentes para vídeo HDTV, como por ejemplo, una cámara de entrada conectada a una pantalla HDTV
- Vídeo compuesto (CVBS) para una instalación fácil con un monitor de vídeo

**RS-485/422 -** dos bloques de terminales de 2 pines para la interfaz serie RS-485/422 utilizada para controlar equipos auxiliares, como por ejemplo, dispositivos PTZ.

El puerto serie RS-485/422 se puede configurar en los modos de puerto siguientes:

- Puerto semidúplex RS-485 bidireccional para transmisión de datos mediante dos hilos, un par RX/TX combinado.
- Puerto dúplex completo RS-485 bidireccional para transmisión de datos mediante cuatro hilos, un par RX y un par TX.
- Puerto RS-422 unidireccional para transmisión o recepción de datos mediante dos hilos, par RX o TX.

RS 485/422TX(A) | 1 | Par TX para RS-422 y RS-485 de 4 hilos

**Función Pin Notas**

RS 485/422TX(B) 2

• Puerto dúplex completo RS-422 bidireccional para transmisión de datos (punto a punto) mediante cuatro hilos, un par RX y un par TX.

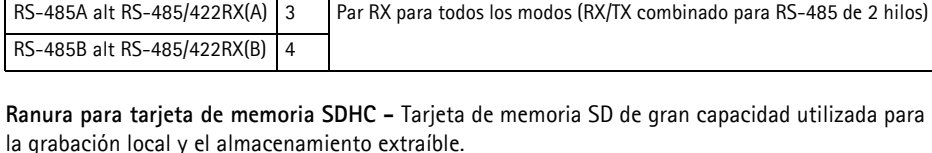

RS-485/422

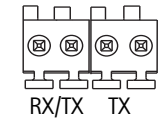

Pines 4 3 2 1

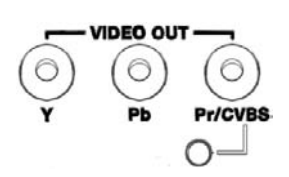

 $+$   $\overline{+}$   $\overline{\phantom{+}}$ 

**Indicador -** Bloque de terminales de 3 pines 8-20 VCC o 20-24 VCA

**Conector de terminal de E/S -** Se utiliza en aplicaciones tales como detección de movimiento, activación de eventos, grabación a intervalos y notificaciones de alarmas. Además de un pin de alimentación auxiliar y un pin de toma de tierra, la AXIS Q1755 tiene 2 pines que pueden configurarse como entrada o salida. Estos pines proporcionan la interfaz para:

- Salida de transistor: Para conectar dispositivos externos como relés y LEDs. Se pueden activar dispositivos conectados mediante AXIS VAPIX API, los botones de salida de la página **En vivo** o mediante un **tipo de evento**. La salida se mostrará activa (**Configuración de eventos > Estado del puerto**) si el dispositivo de alarma está activado.
- Entrada digital: una entrada de alarma para conectar dispositivos que puedan alternar entre circuito cerrado y abierto, como por ejemplo: PIR, contactos de puertas y ventanas, detectores de rotura de cristales, etc. Cuando se recibe una señal, el estado cambia y la entrada se vuelve activa (indicado en **Configuración de eventos > Estado del puerto**).

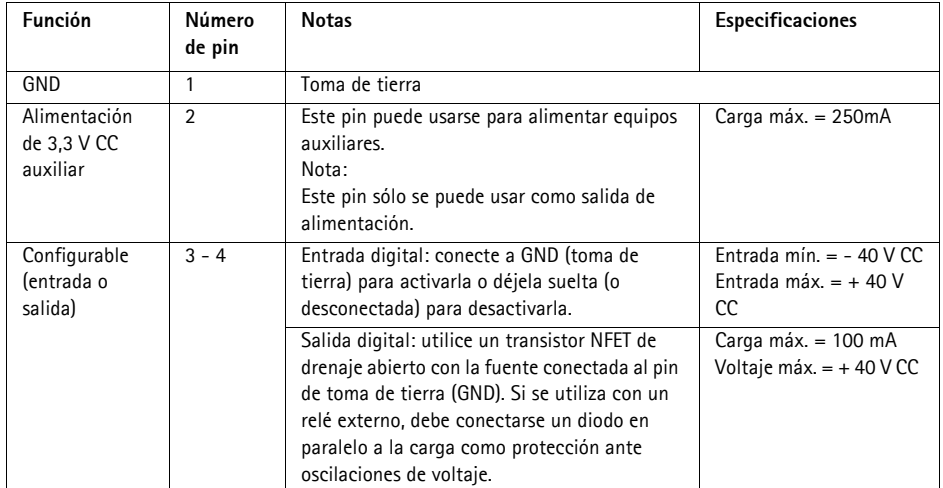

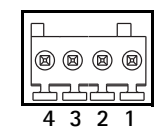

# **Diagrama de conexiones**

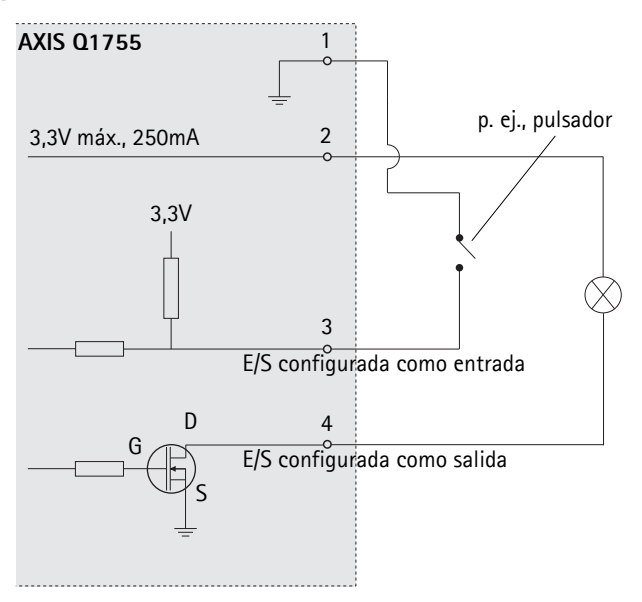

# <span id="page-70-0"></span>**Indicadores LED**

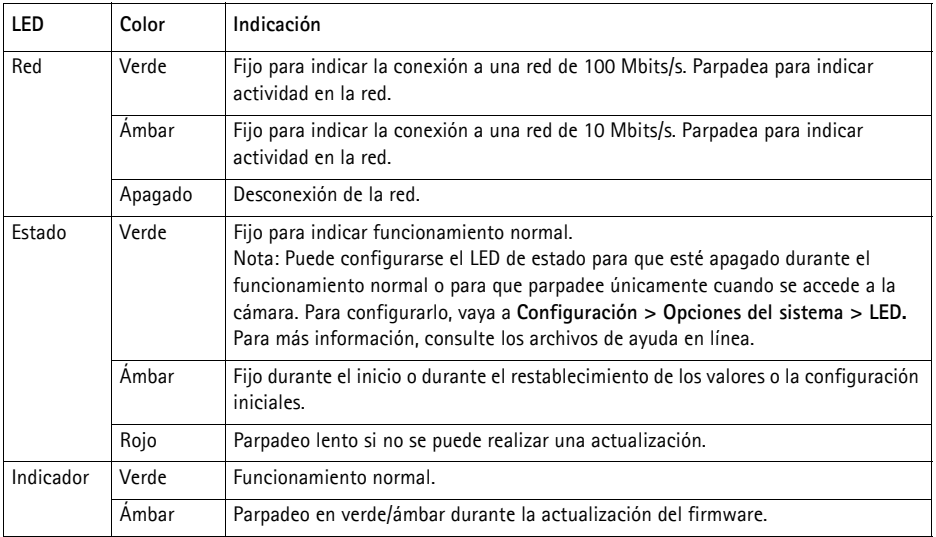

# <span id="page-71-0"></span>**Restablecimiento de la configuración predeterminada de fábrica**

Esta operación restaurará todos los parámetros, incluida la dirección IP, a los valores iniciales:

- 1. Desconecte la alimentación de la cámara.
- 2. Mantenga pulsado el botón de Control y vuelva a conectar la alimentación.
- 3. Mantenga pulsado el botón de control hasta que el indicador de estado emita una luz ámbar (puede tardar hasta 15 segundos en encenderse).
- 4. Suelte el botón Control. Cuando el indicador de estado emita una luz verde (lo que puede tardar hasta 1 minuto), habrá finalizado el proceso y se habrán restablecido los valores iniciales de la cámara.
- 5. Vuelva a asignar la dirección IP, utilizando uno de los métodos descritos en este documento.

También es posible restablecer los valores predeterminados originales mediante la interfaz Web. Si desea más información, consulte la ayuda en línea o el manual del usuario.

# **Acceso a la cámara desde Internet**

Una vez instalada, su AXIS Q1755 es accesible desde su red local (LAN). Para acceder a la cámara desde Internet, los enrutadores (routers) de red deben configurarse para permitir tráfico entrante, que normalmente se realiza en un puerto específico.

- Puerto HTTP (puerto 80 predeterminado) para visualización y configuración
- Puerto RTSP (puerto 554 predeterminado) para visualización de secuencias de vídeo H.264

Consulte la documentación de su enrutador (router) para obtener más instrucciones. Si desea más información sobre éste y otros temas, visite la página Web de soporte de Axis en www.axis.com/ techsup

# **Más información**

El manual del usuario está disponible en el sitio Web de Axis, www.axis.com, o en el CD de productos de vídeo en red de Axis suministrado con este producto.

#### **Un consejo:**

Visite www.axis.com/techsup para comprobar si existe algún firmware actualizado disponible para su AXIS Q1755. Para consultar la versión firmware que tiene instalada actualmente, vaya a Configuración > Acerca de.
# **Safety Notice - Battery Replacement**

The AXIS Q1755 uses a 3.0V CR2032 Lithium battery as the power supply for its internal real-time clock (RTC). Under normal conditions this battery will last for a minimum of 5 years. Low battery power affects the operation of the RTC, causing it to reset at every power-up. A log message will appear when the battery needs replacing. The battery should not be replaced unless required!

- If the battery does need replacing, please observe the following:
- Danger of Explosion if battery is incorrectly replaced
- Replace only with the same or equivalent battery, as recommended by the manufacturer.
- Dispose of used batteries according to the manufacturer's instructions.

# **Consignes de sécurité - Remplacement de la pile**

L'AXIS Q1755 utilise une pile au lithium CR2032 (3 V) pour l'alimentation de son horloge temps réel (HTR) interne. Dans des conditions d'utilisation normales, la durée de vie de cette pile est d'au moins 5 ans. Si la pile est faible, le fonctionnement de l'horloge temps réel est affecté et celle-ci se réinitialise à chaque mise en marche. Un message de journal apparaît lorsqu'il est nécessaire de remplacer la pile. La pile ne doit être remplacée que si cela s'avère nécessaire !

Si c'est le cas, observez les consignes suivantes :

- Danger d'explosion si la pile n'est pas remplacée correctement
- Ne remplacez la pile que par le même modèle ou un modèle équivalent recommandé par le fabricant.
- Débarrassez-vous des piles usagées conformément aux instructions du fabricant.

# **Sicherheitshinweis zum Batterieaustausch**

Die AXIS Q1755 benötigt eine Lithium-Batterie CR2032 3,0 V, um die interne Echtzeituhr (RTC) zu versorgen. Die Lebensdauer dieser Batterie beträgt unter normalen Betriebsbedingungen mindestens 5 Jahre. Bei niedrigem Batteriestand muss die RTC bei jedem Einschalten nachgestellt werden. Es wird eine Protokollnachricht angezeigt, wenn die Batterie ausgetauscht werden muss. Die Batterie sollte nur wenn unbedingt erforderlich ausgetauscht werden.

Wenn die Batterie ausgetauscht werden muss, beachten Sie diese Hinweise:

- Es besteht Explosionsgefahr, wenn die Batterie nicht ordnungsgemäß eingesetzt wurde.
- Nur gegen vom Hersteller empfohlene Batterien desselben oder eines ähnlichen Typs austauschen.
- Entsorgen benutzter Batterien gemäß den Herstellervorgaben.

### **Informazioni sulla sicurezza - Sostituzione della batteria**

Per il dispositivo AXIS Q1755 viene utilizzata una batteria al litio CR2032 3.0 V per l'alimentazione dell'orologio interno in tempo reale (RTC). In condizioni di normale utilizzo, questa batteria ha una durata minima di 5 anni. Se la carica della batteria non è sufficiente, il dispositivo RTC non funziona correttamente causando il ripristino delle impostazioni ad ogni accensione. Viene visualizzato un messaggio di registro quando è necessario sostituire la batteria. Sostituire la batteria solo quando richiesto.

Qualora sia necessario sostituire la batteria, attenersi alle seguenti indicazioni:

- Pericolo di esplosione se la batteria viene sostituita in modo errato.
- Sostituire la batteria solo con una dello stesso tipo o equivalente, come consigliato dal produttore.
- Smaltire le batterie usate secondo quanto stabilito dal produttore.

# **Aviso de seguridad - Sustitución de la pila**

La AXIS Q1755 utiliza una pila de litio CR2032 de 3,0 V como fuente de alimentación para el reloj en tiempo real interno (RTC). En condiciones normales, esta pila dura 5 años como mínimo. Si la alimentación de la pila es baja, el funcionamiento del RTC se ve afectado y se restablece después de cada arranque. Aparecerá un mensaje de registro cuando sea necesario cambiar la pila. La pila no debe reemplazarse a menos que sea necesario. Tenga en cuenta las indicaciones siguientes al cambiar la pila:

- Existe peligro de explosión si la pila no se cambia de forma correcta
- Sustitúyala sólo con una pila del mismo tipo o equivalente, según la recomendación del fabricante.
- Deseche las pilas usadas de acuerdo con las instrucciones del fabricante.

Installation Guide Ver.1.00 AXIS 01755 **Printed: December 2008** © Axis Communications AB, 2008 Part No. 32474